# ARC - A guide to the Database

**Robert Phillips**

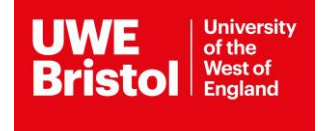

# **Contents**

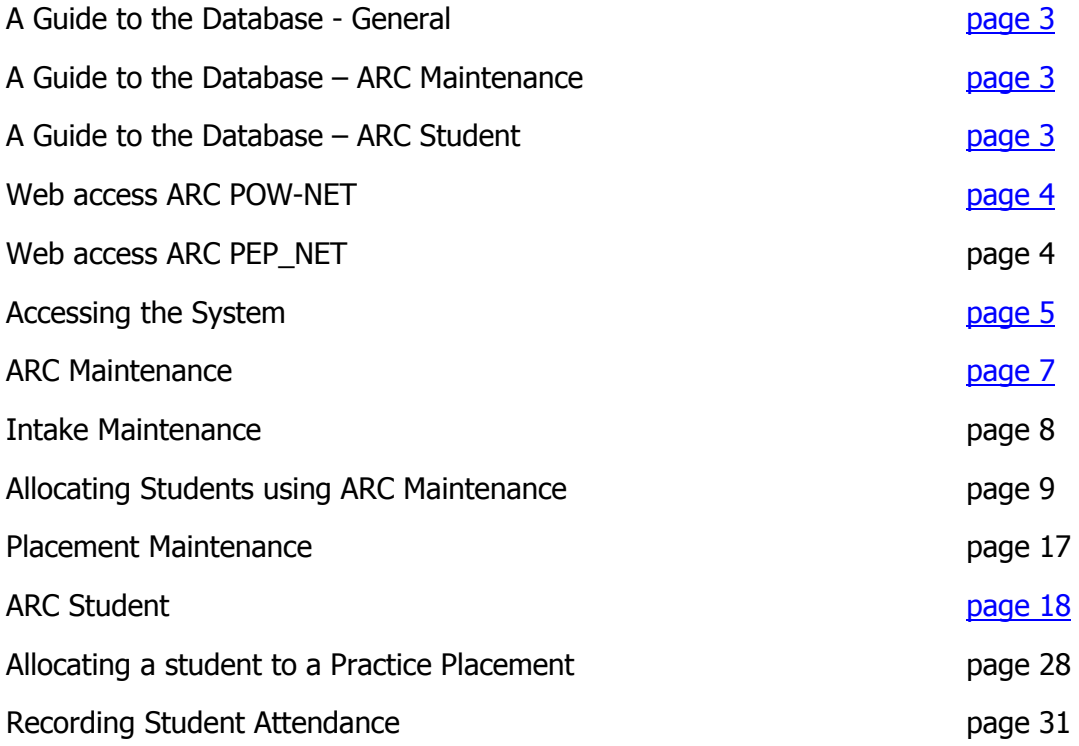

# <span id="page-2-0"></span>**ARC – A Guide to the Database**

# **General**

Arc Technology (ARC) purchased and in use by the University from May 2006.

The aim of this document is to guide users and others who access the system. The system is restricted to a small team within Business and Management Information Team, Student Support Services (2FC115, Frenchay Campus).

The guide will be in a number of parts, each addressing the core areas.

- ÷ ARC Maintenance
- ÷ ARC Student
- 4 WEB access (ARC POW-NET and ARC PEP-NET)

Guidance on the maintenance of the student record in ARC is given including, allocation of practice placement and recording of attendance.

# **ARC Maintenance**

The data contained here relates to the Practice Placements and there are three main levels of information required for each.

Trust (Placement Provider) Hospital (Placement Location) Practice Placement (Name of Placement)

Manually entered data for each placement, subject to audit to ensure quality and professional body standards.

Numerous tabs reflect the data that can be stored these are reflected in the screen shots.

Data on each of the intakes by programme is stored here.

### **ARC Student**

The data contained in this area relates to students attending programmes at the University of the West of England, Bristol.

The initial student data uploaded from the University's Ingres Student Information System (ISIS), updated on a nightly basis by a feed between ISIS and ARC servers.

The Professional Practice Office (PPO) allocate students to specific practice placements and record absence against placement. It has functionalityto student status either active or de-active in an intake.

Programmes contained in ARC:

Pre-registration Nursing BSc (Hons) Adult BSc (Hons) Children's BSc (Hons) Learning Disabilities BSc (Hons) Mental Health.

Pre- registration Midwifery BSc (Hons) Midwifery

Pre-registration Allied Health Professions BSc (Hons) Diagnostic Imaging BSc (Hons) Occupational Therapy BSc (Hons) Paramedic Sciences BSc (Hons) Physiotherapy BSc (Hons) Radiotherapy Sports Therapy Physician Associate

Pre-registration - Social Work BSc (Hons) Social Work

Pre and Post- registration Education BA (Hons) Primary Education Initial Teacher Education (ITE) BA (Hons) Education in Professional Practice BA (Hons) Primary Education Early Years

There are numerous tabs and pages used to store data in the student record.

### **Web access ARC POW-NET**

Web access [ARCPOW](https://arcpow.uwe.ac.uk/) provided to all students attending the Programmes listed above, whose record is contained in ARC. Presented to students 4 weeks after they commence their programme.

Students receive an email containing a login (University student number) and password. A user quide is available in the Practice Support Net (PSN).

### **Web access ARC PEP-NET**

Practitioners receive Web Access to **ARCPEP** to create, maintain and update their Practice Environment Profile. They can also access the online audit tool through the same window. The Practice Area Teams (PAT) that include Academics in Practice (AiP) can also access ARCPEP to assist practice placement in maintaining and updating their data including audit.

Practitioners and University staff receive an email containing a login (User Name) and password. A [user guide](http://www1.uwe.ac.uk/students/practicesupportnet/arcuserguides.aspx) is available in the Practice Support Net (PSN).

# <span id="page-4-1"></span><span id="page-4-0"></span>**Accessing The System**

Login in to your PC as normal. To access ARC database you need to left click on this will open the screen below and you should select All Programs at which point the Shortcut to ARC Menu appears, left click on this.

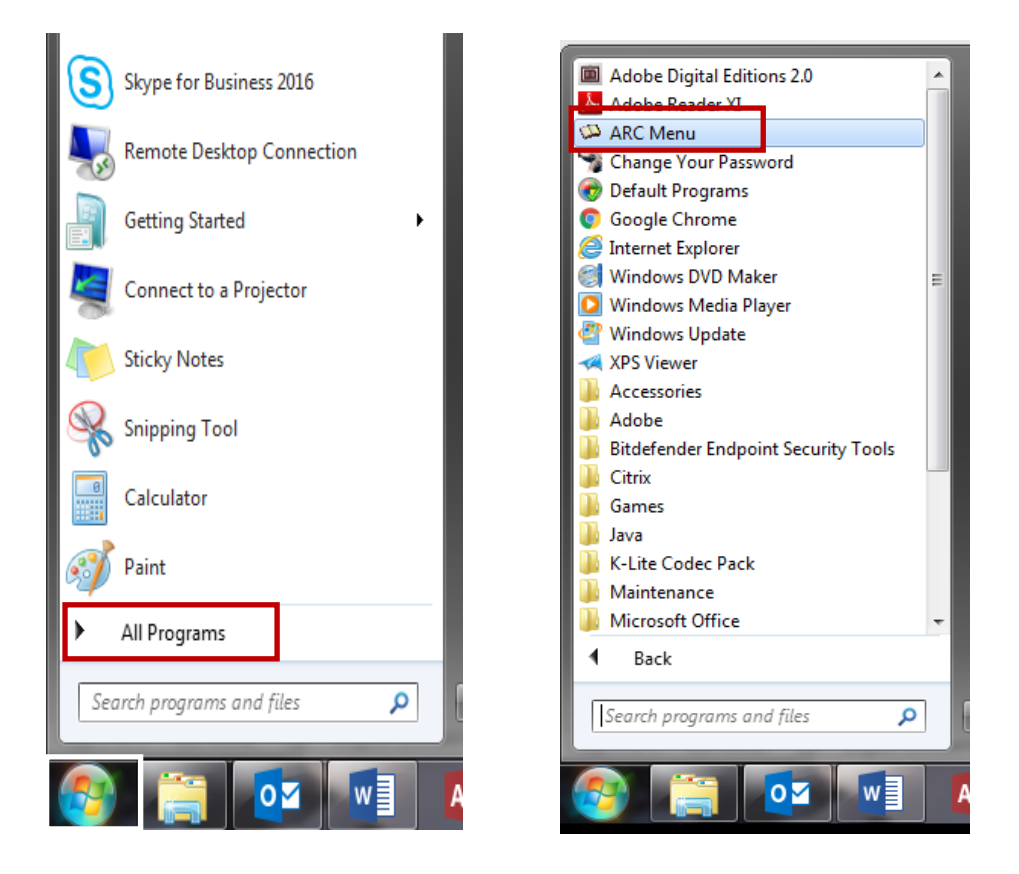

Main Menu screen appears. Left click on Login.

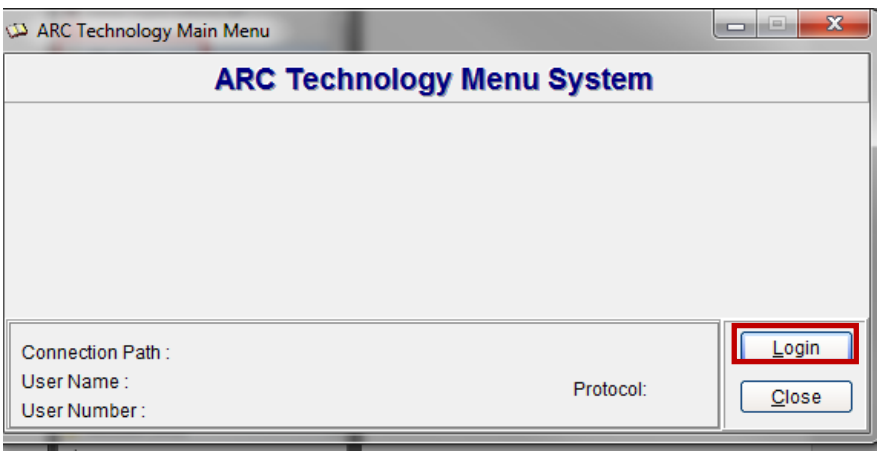

The Login screen apears and should contain your user name, enter your issued password and left click on OK.

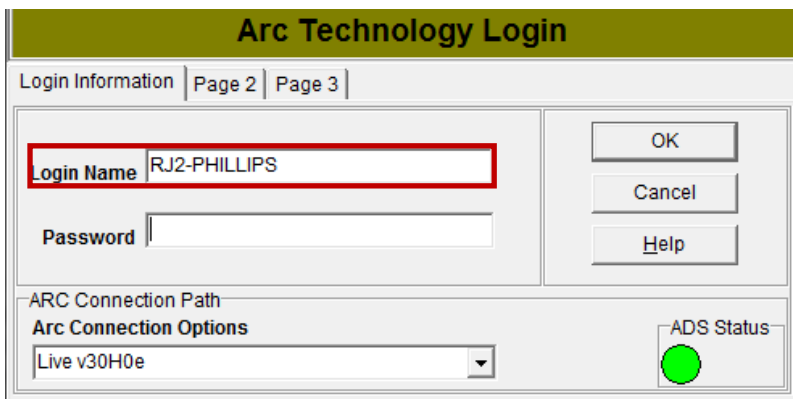

The screen will advise if Password and Login Name have been accepted, left click OK.

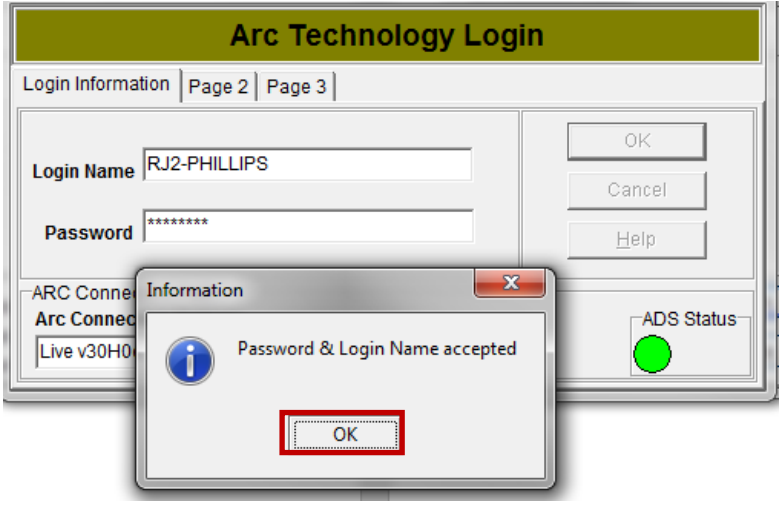

The Menu screen apears revealing content labels.

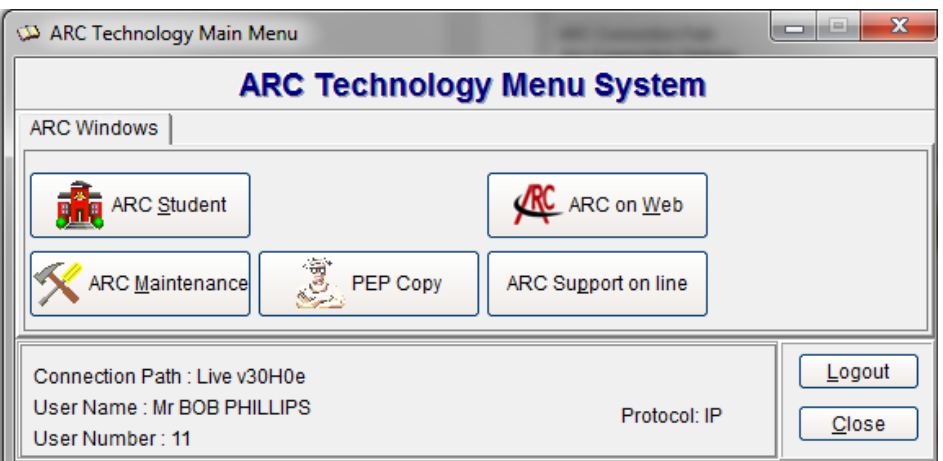

# <span id="page-6-0"></span>**ARC Maintenance**

Left click on ARC Maintenance

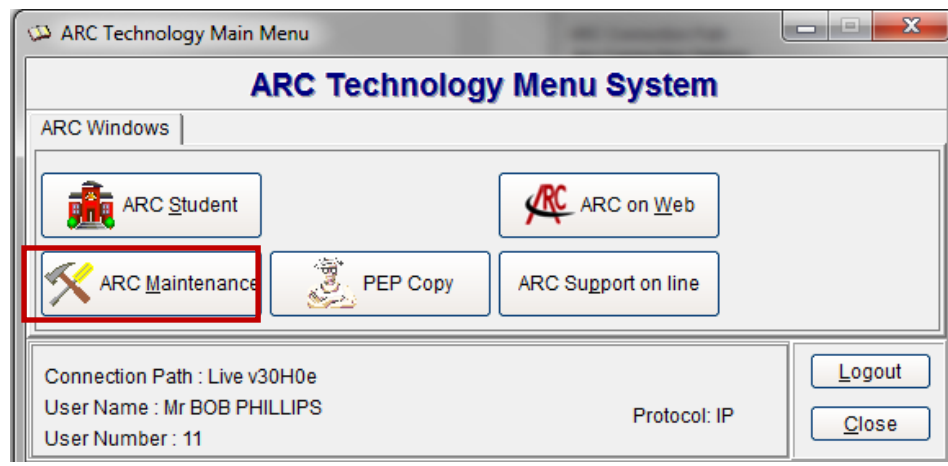

The screen below appears.

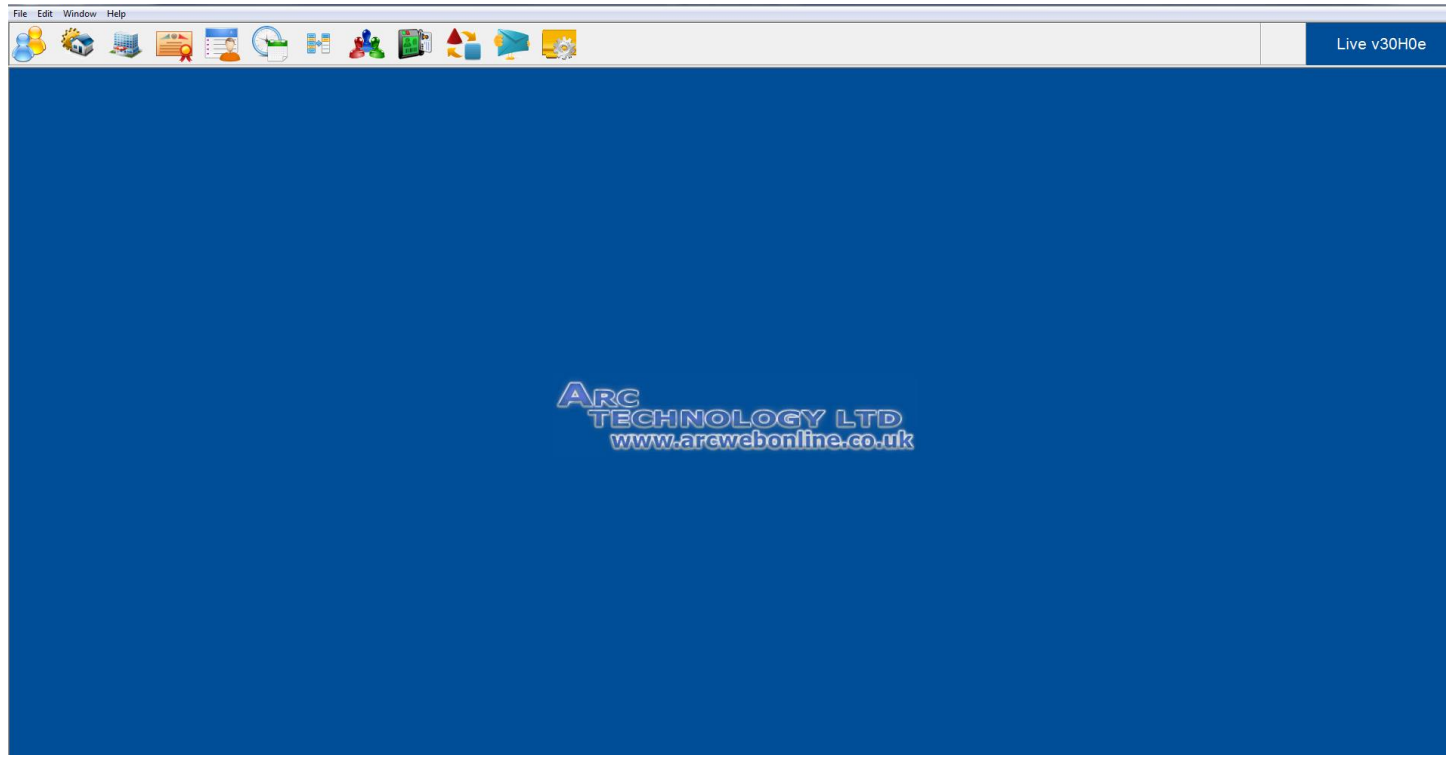

Icons in the toolbar.

Intake Maintenance Unit/Trust Setup ARC Contacts Setup Look up Data Sets Swipe Application Auto Email Window Help File, Edit

Placement Maintenance Module Maintenance ARC Timetable Users List ARC Import Show Tool Bar 2

Icons in Tool Bar 2.

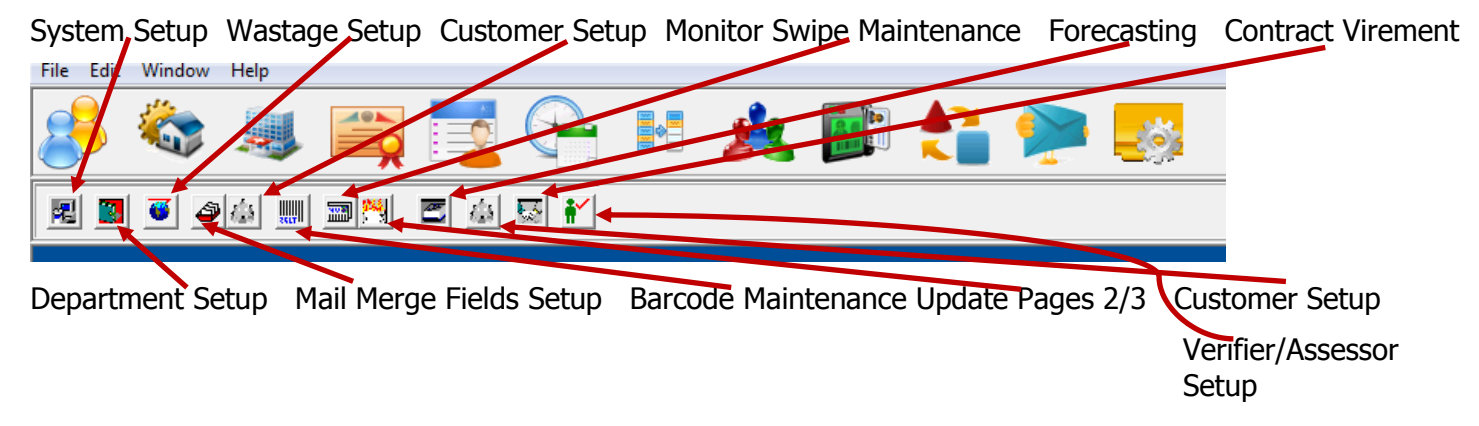

# **Intake Maintenance**

 $\begin{array}{|c|c|c|}\hline \text{Confirm} & & \text{X} \\\hline \end{array}$ 

Left click on the Intake Maintenance Icon. Select the Intake you require, left click in the box to the left of the intake, then select the Tab with the information you wish to view, it opens in the General tab. There are Arrow buttons that can be used move to the tabs further along the page. By Left click on Select box this will bring up the screen below and you can choose what you wish to do.

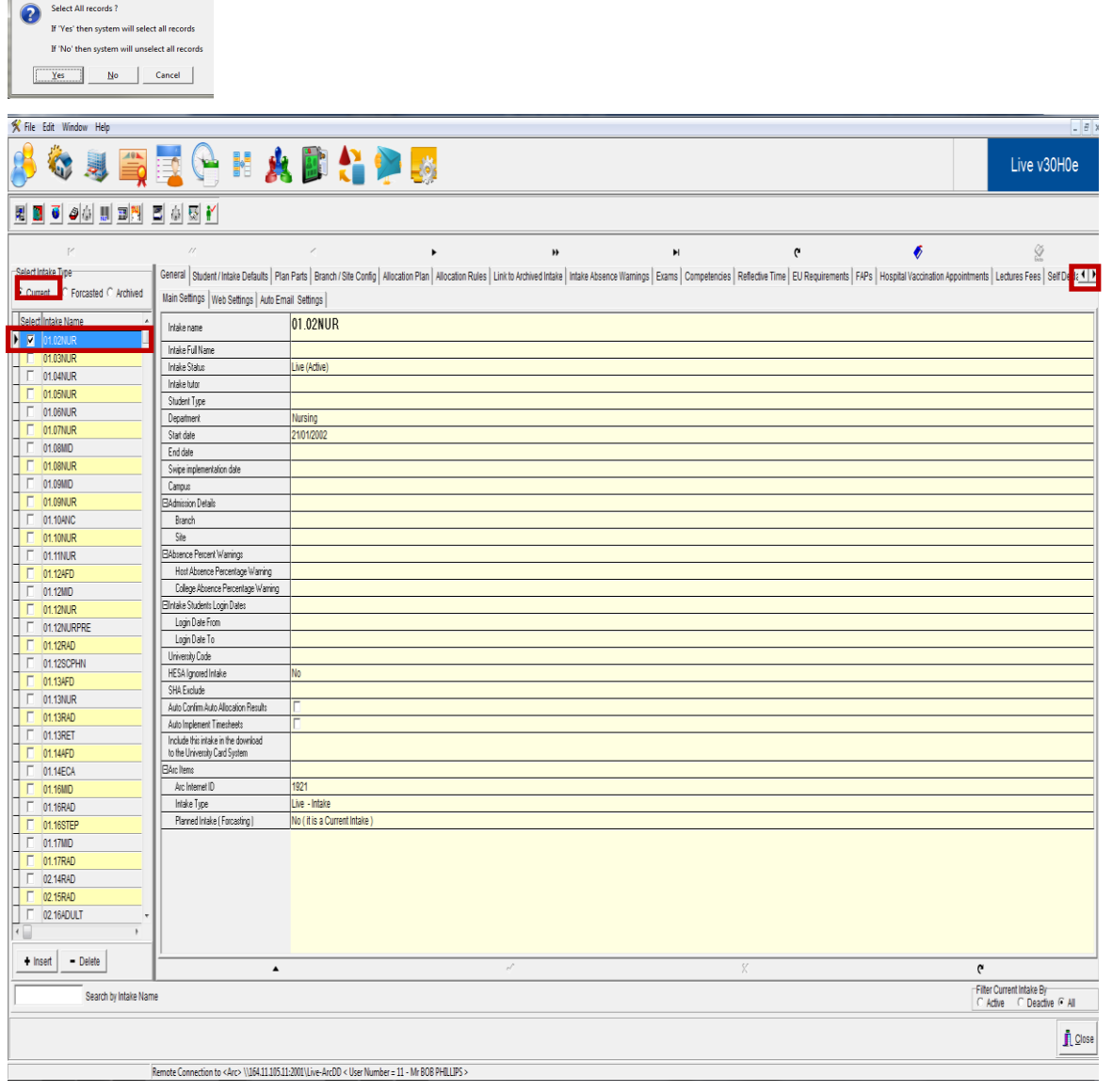

#### Tabs in Intake Maintenance

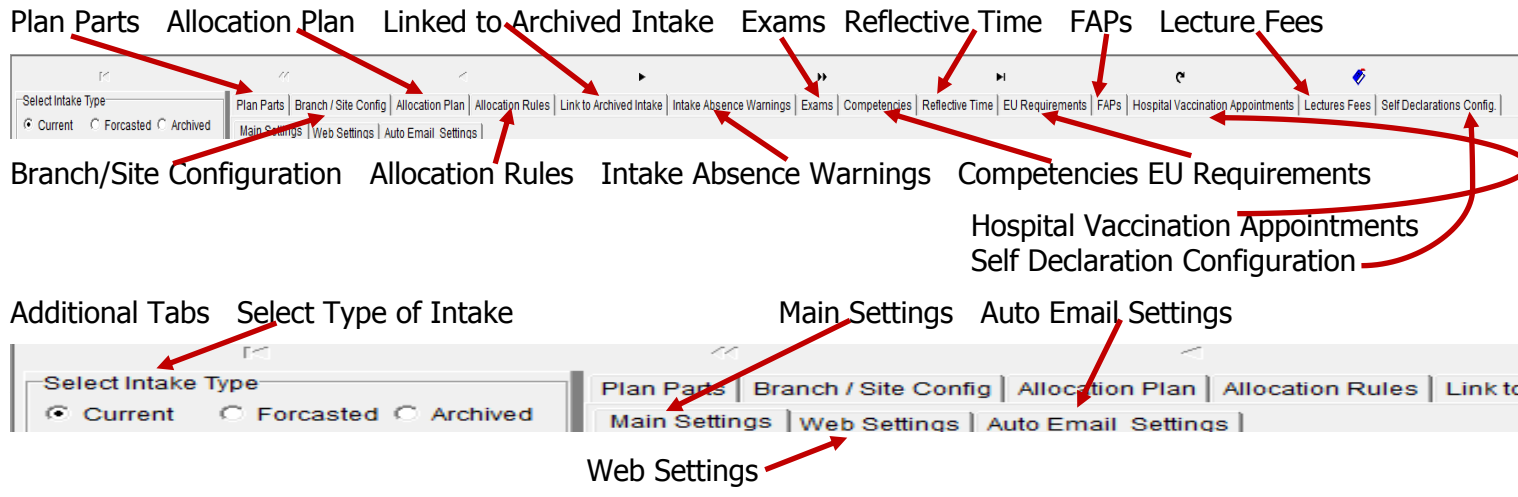

# **Allocating students using ARC Maintenance – Intake Maintenance**

Open Intake Maintenance, right click on the intake you wish to allocate to, a drop down menu will give options, select Allocate Intake.

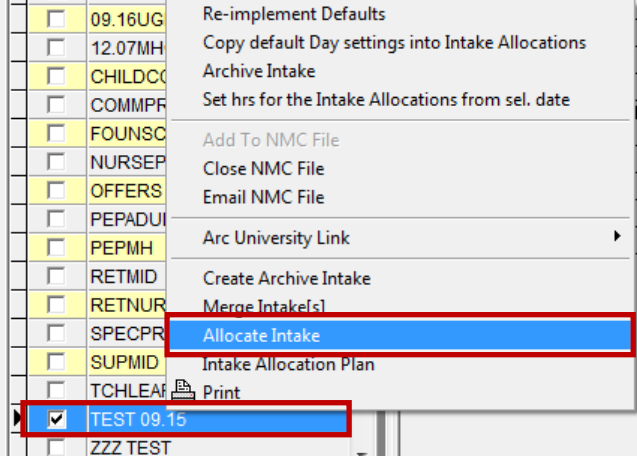

The Allcoate Intake screen appears. Select the date or week which you wish to allocate, here.

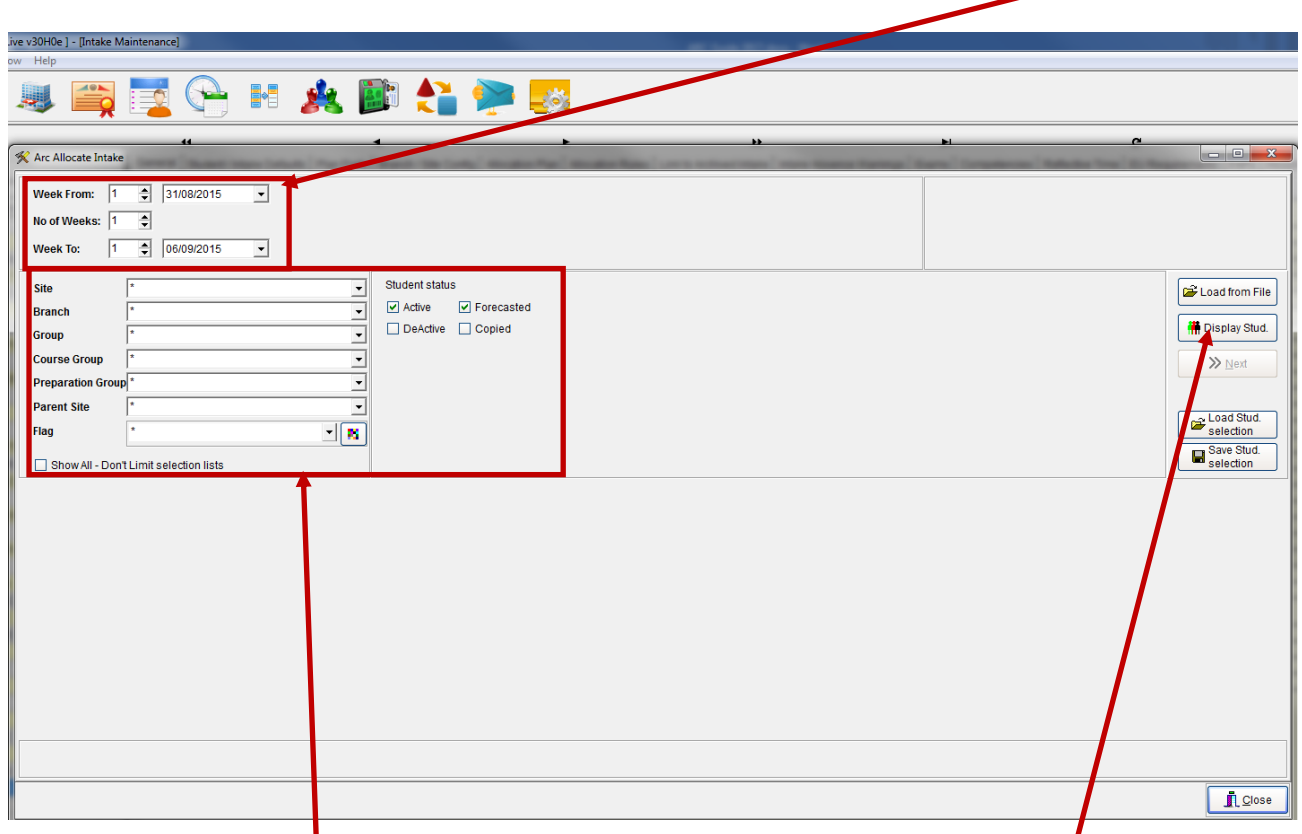

Then using the filter to further breakdown your requirements, left click on Display Stud, your selection will appear. You can chose all or individual students by left click on Selected and you will be given an option to select. If all click Yes, if individually then No and then click the tick box against the named student(s) you wish to allocate.

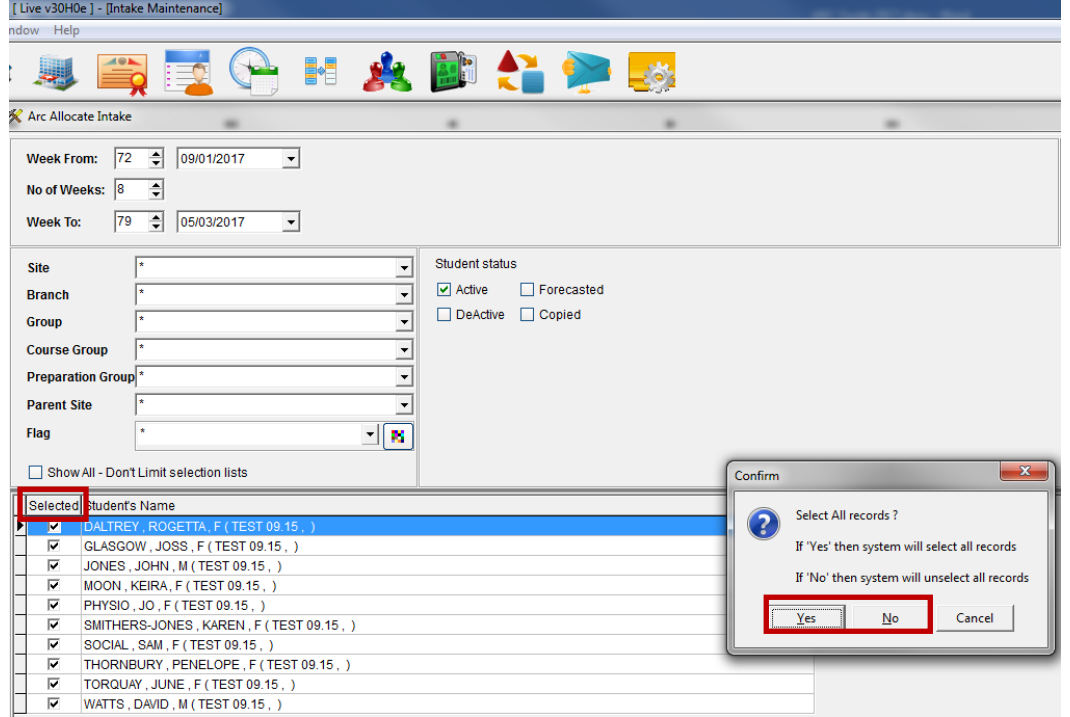

#### Individual students selected click Next

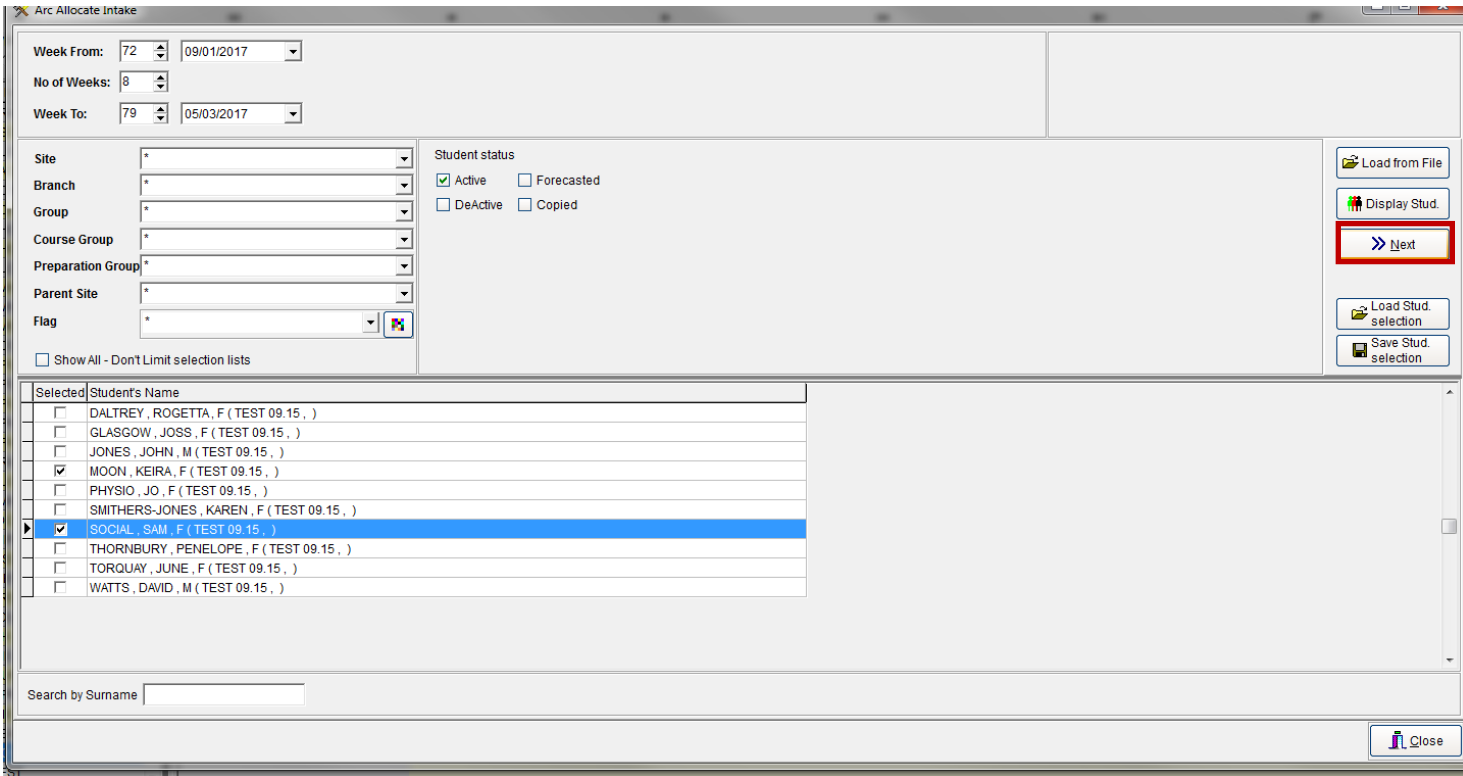

#### Left click on Prepare New

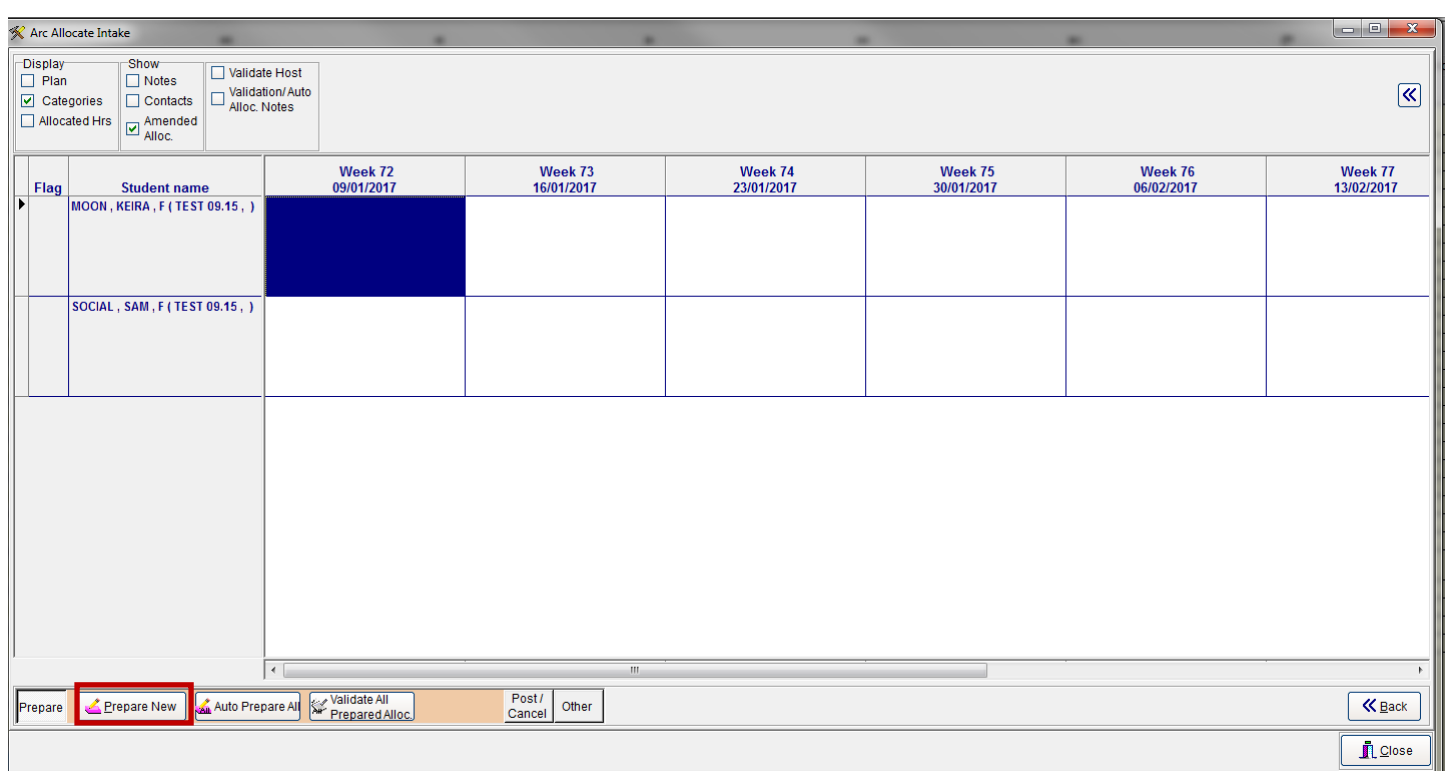

You can now make selection either the current student or all students being allocated.

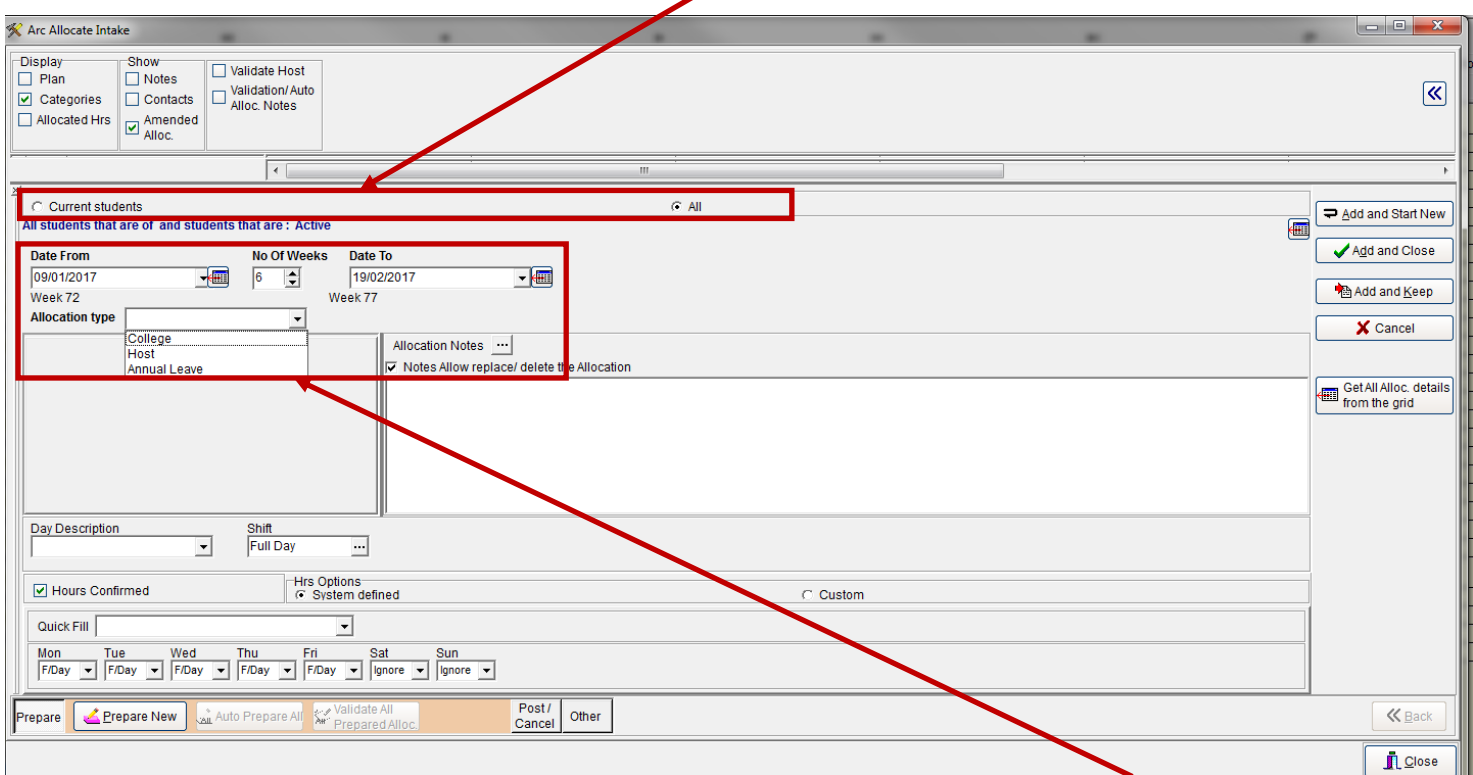

You can then put the dates which you wish to allocate, and the type of allocation; College (theory), Host (placement), Annual Leave.

If you select Host then the screen will change. Left click on the button and the drop down menu appears

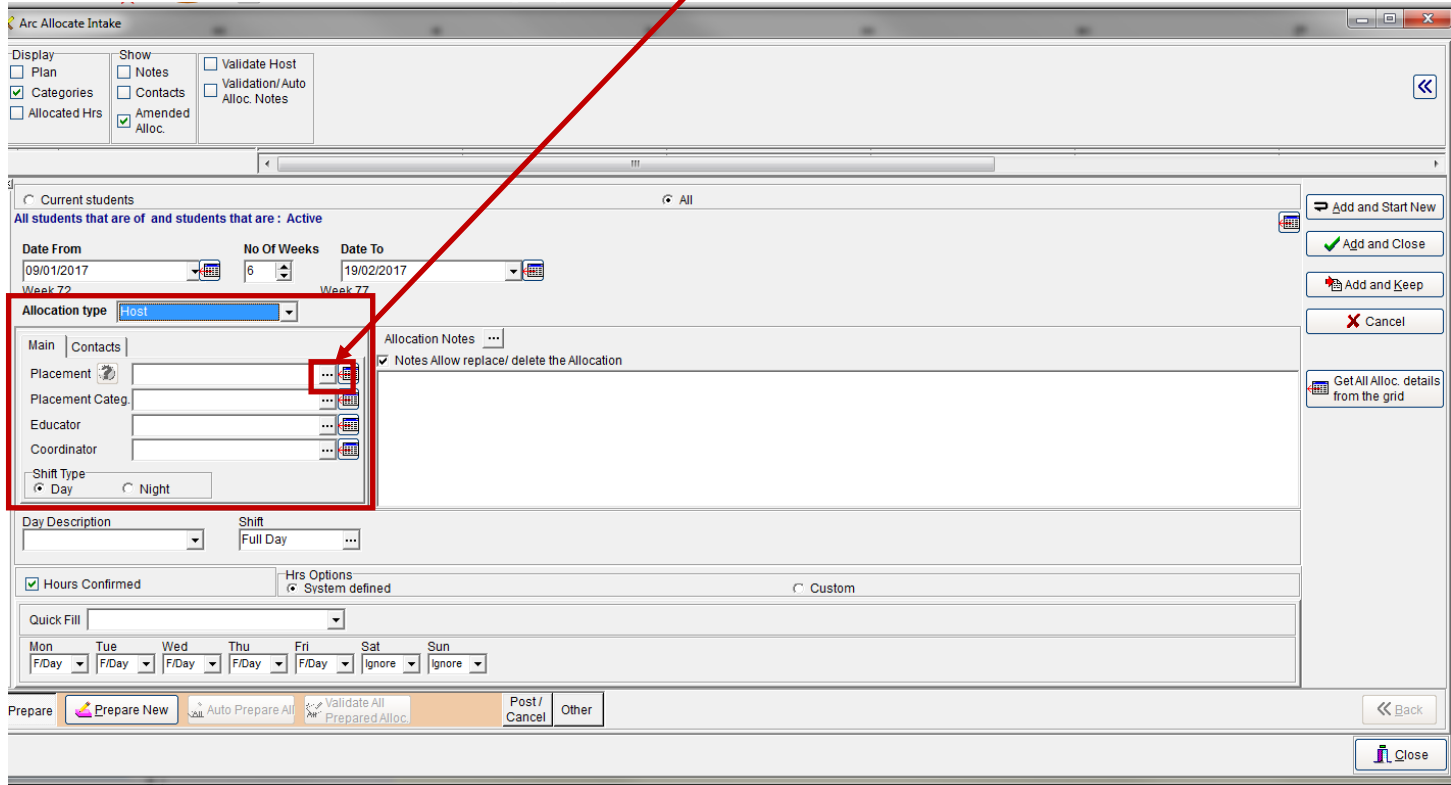

You can then select the placement, by using the Search Character and Search By, this will bring up placements within the criteria you have stated.

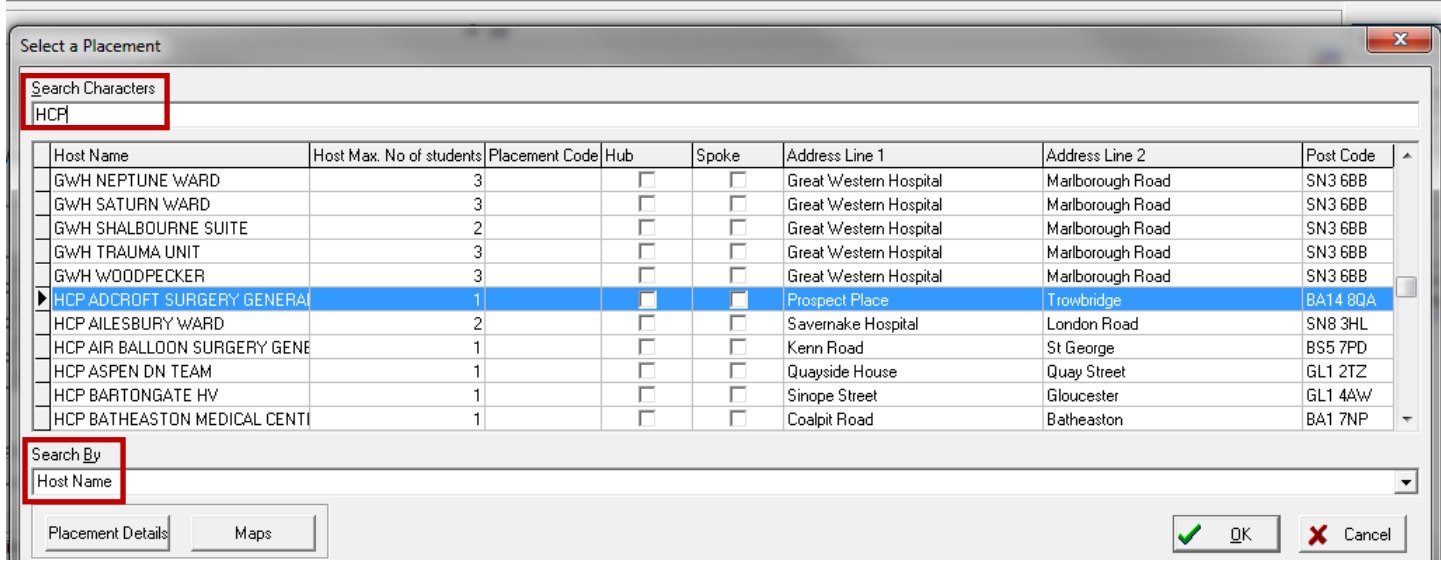

Select the placement and then left click OK, then do the same for Placement Category and then select the Day description of the placement form the drop down. The hours option is a default to Monday to Friday which covers the hours, if you require specific for an individual student, then select Custom and you can change this.

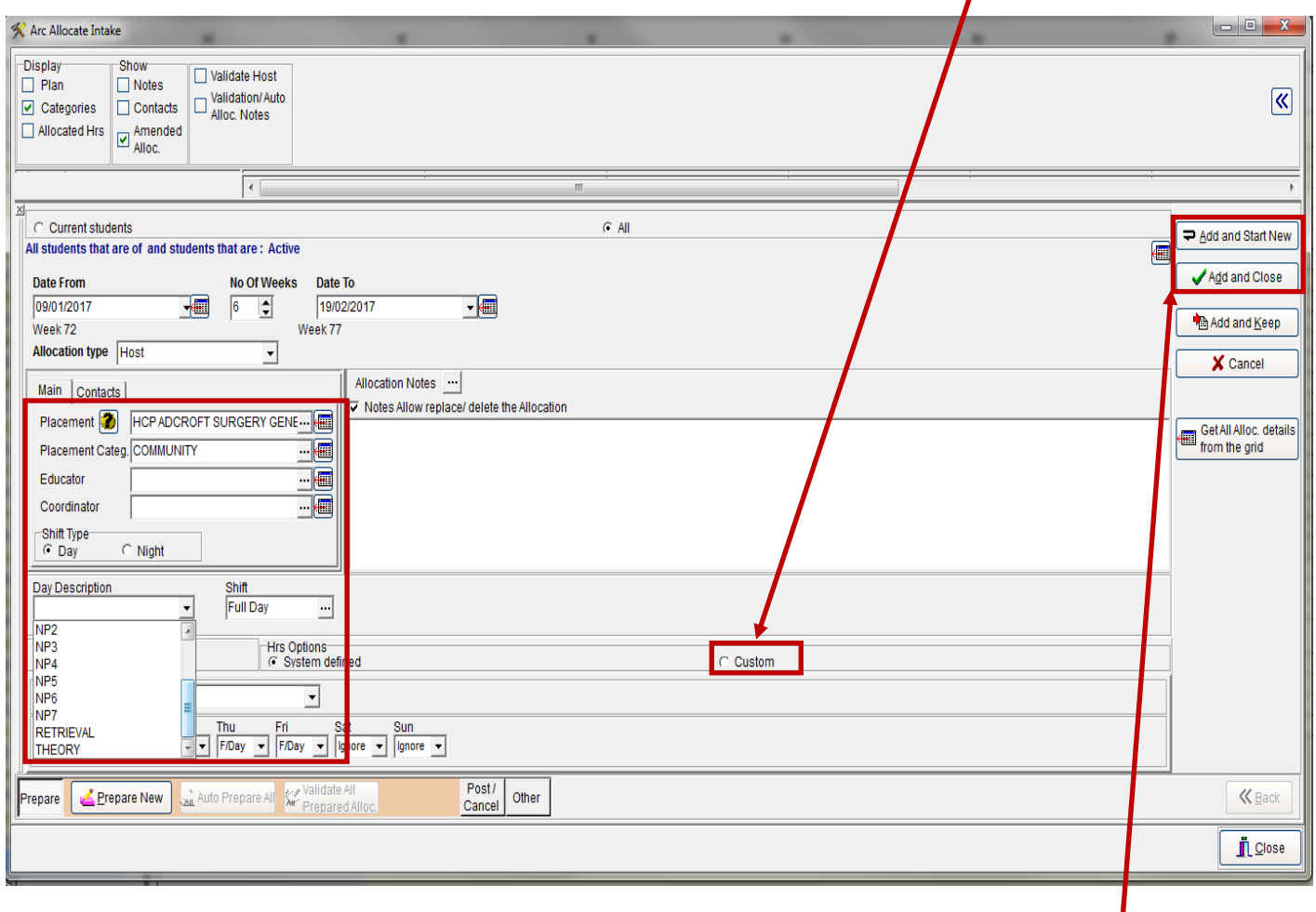

If you have completed this allocation and wish to allocate further placement then left click Add and Start New if no further allocation then left click Add and Close.

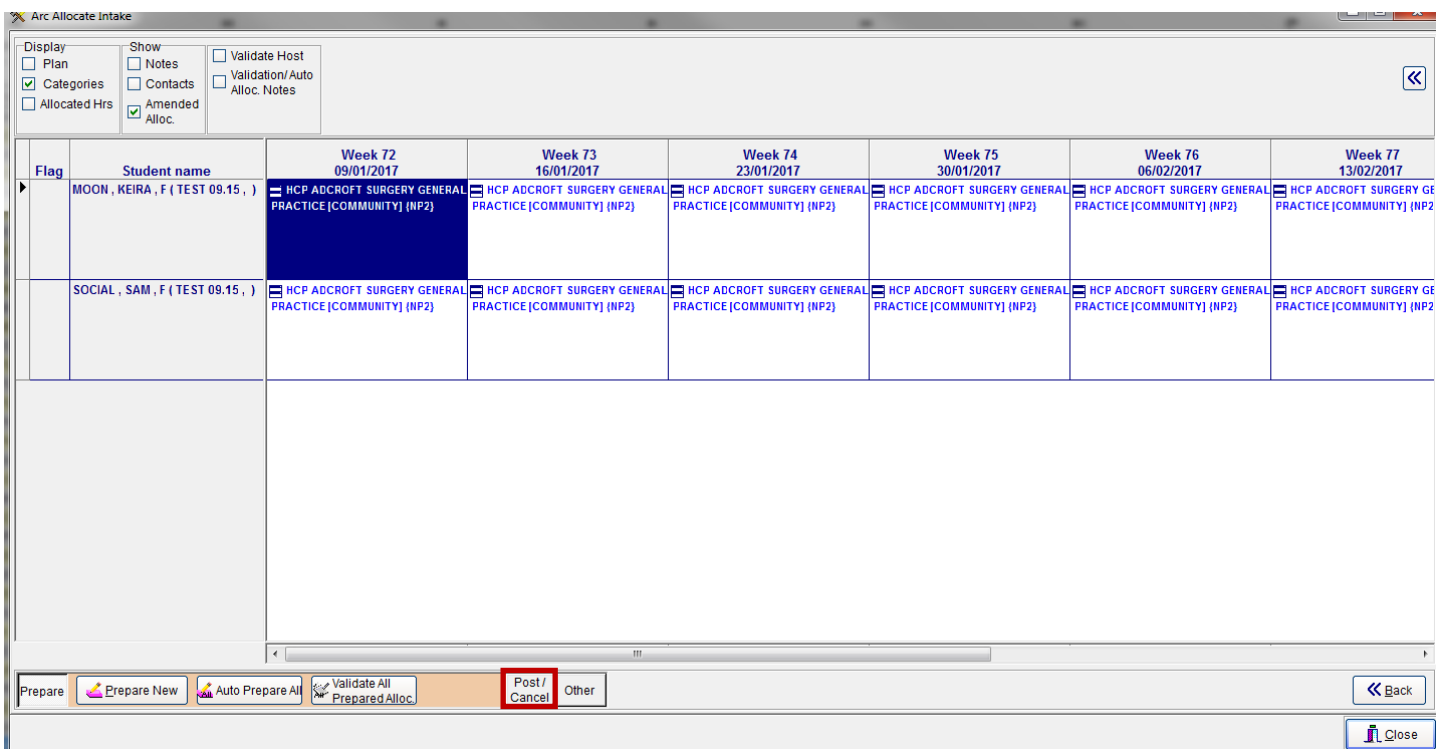

Your allocation will now appear against the student(s) selected. Left Click on Post/Cancel

Then left click on Post All, it willl ask you to confirm, left click on Yes if satisfied.

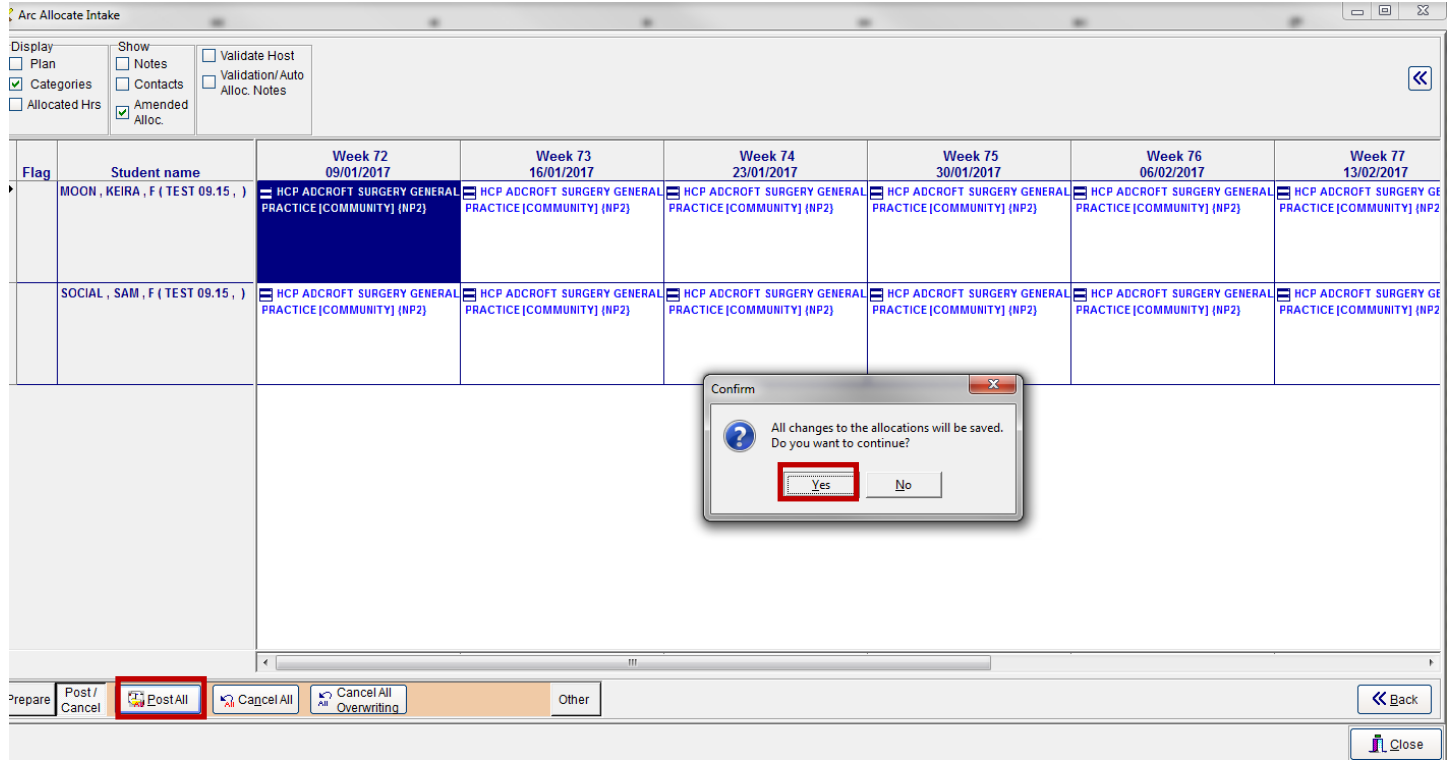

It will ask if you wish to save file, left click on cancel as you do not require to save the file

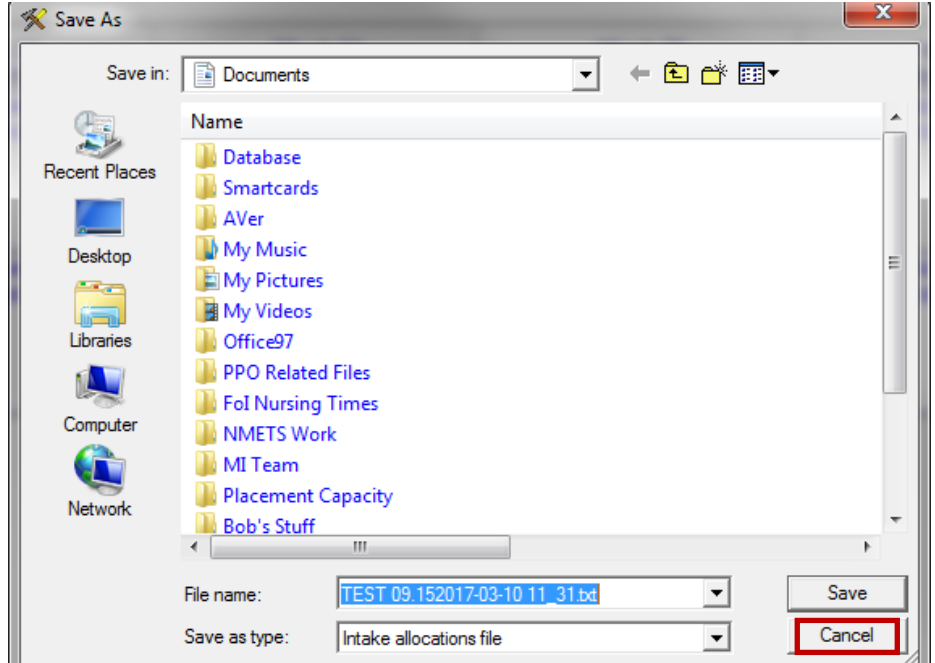

## The allocations will be saved

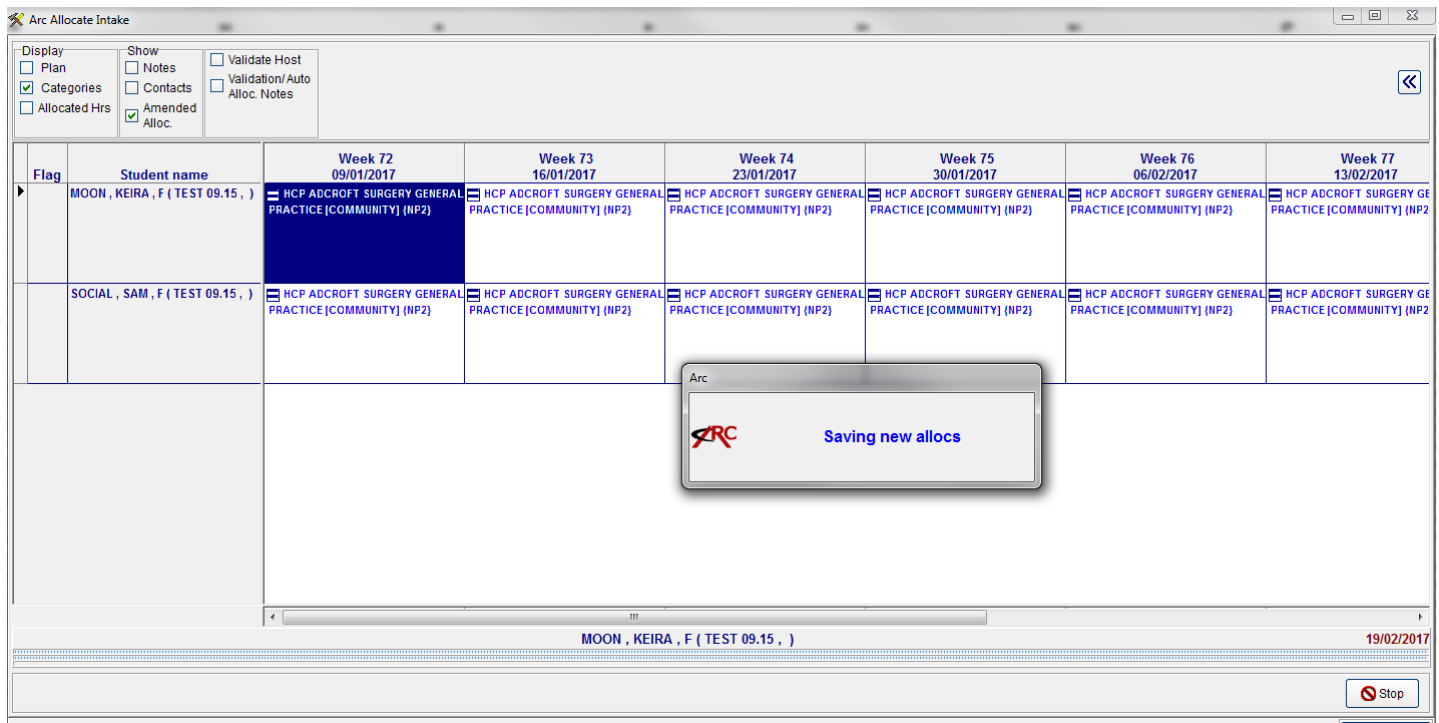

A screen message will confirm this. Left click OK. Then left click Close You will return to Intake Maintenance.

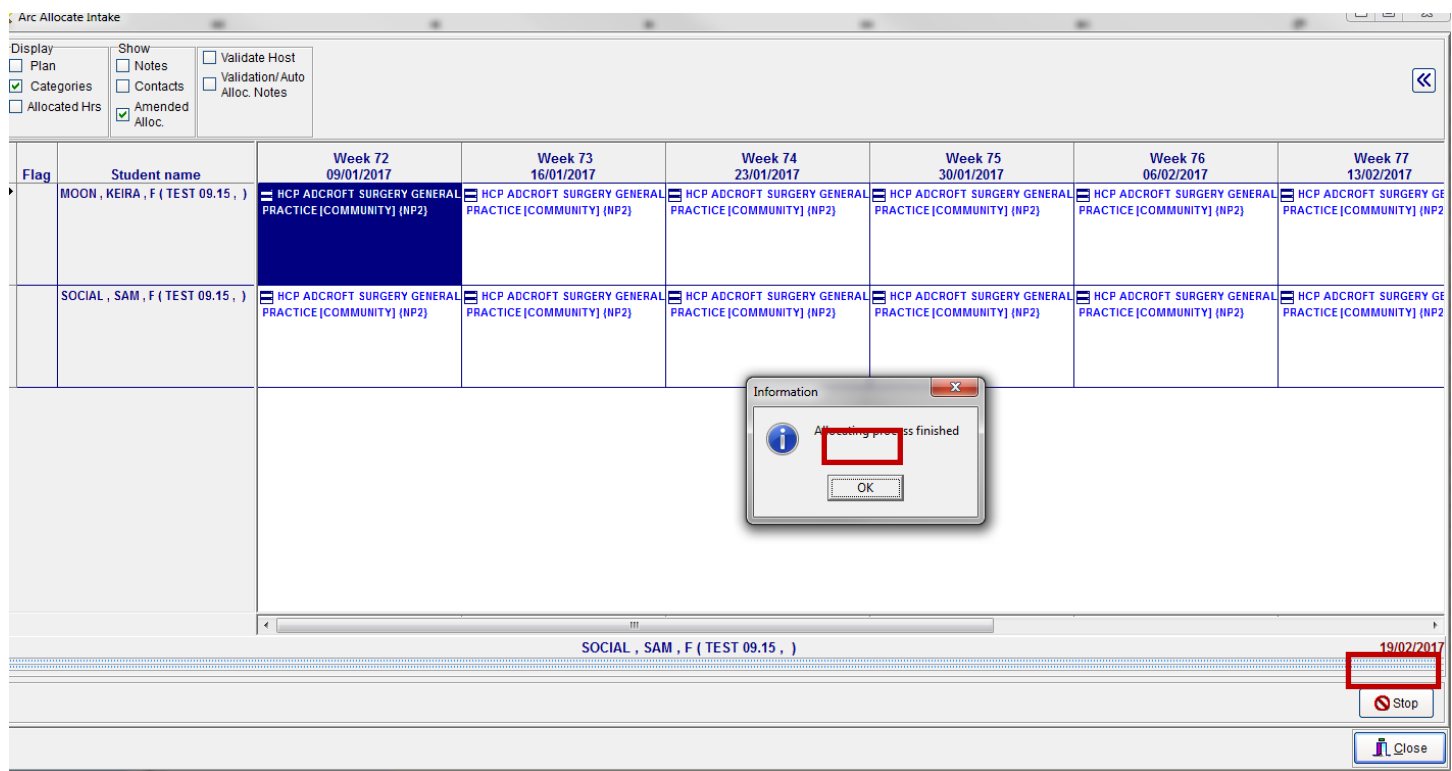

To confirm that the student has been allocated use **ARC Student** 

## **Placement Maintenance**

Left click on Placement Maintenance Icon. Select the Placement you require by left click in the box to the left of the placement, then select the Tab with the information you wish to view, it opens in the General tab. There are Arrow buttons that can be used move to the tabs further along the page. By Left click on the Select box this will bring up the screen below and you can choose what you wish to do.

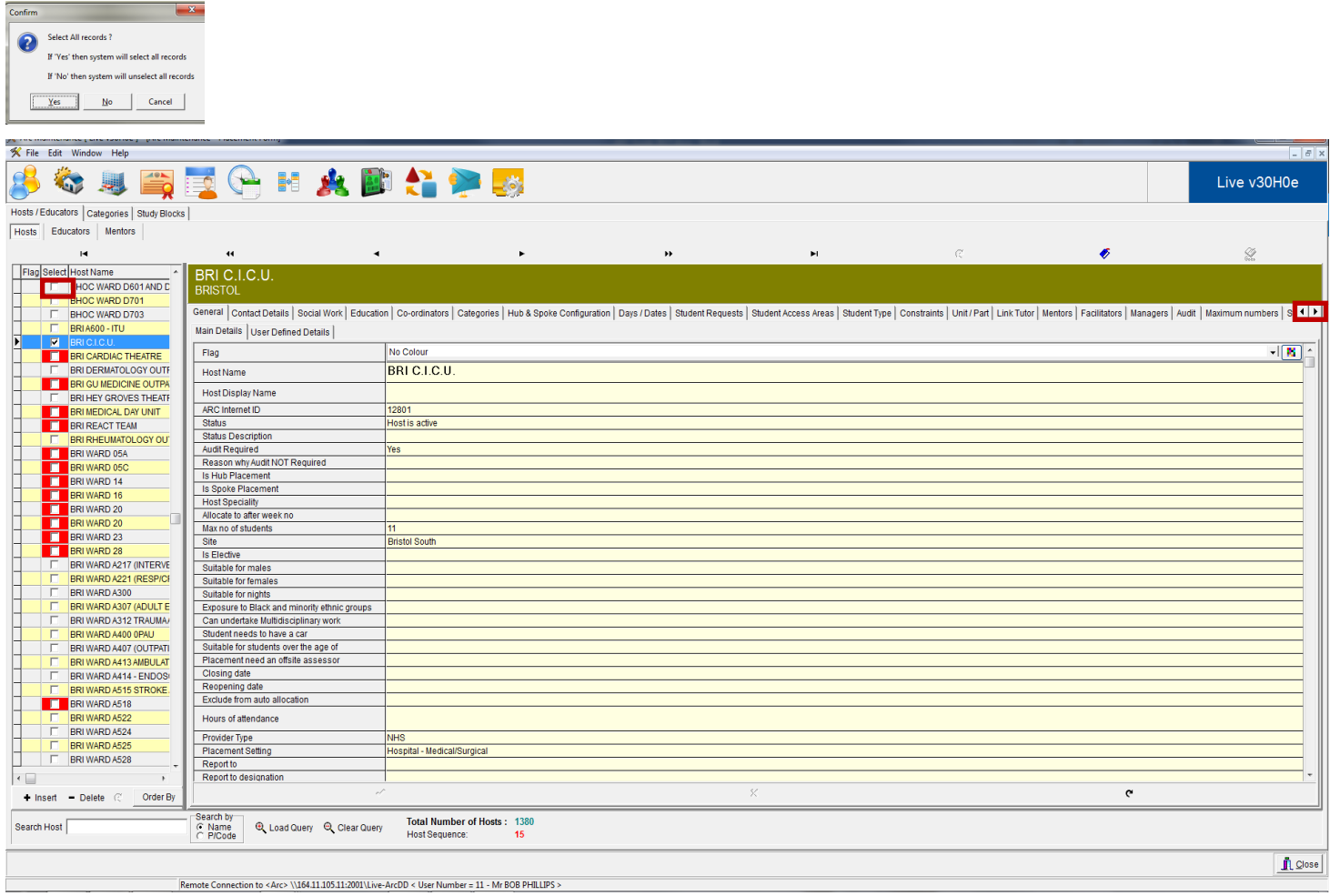

#### Tabs in Placement Maintenance

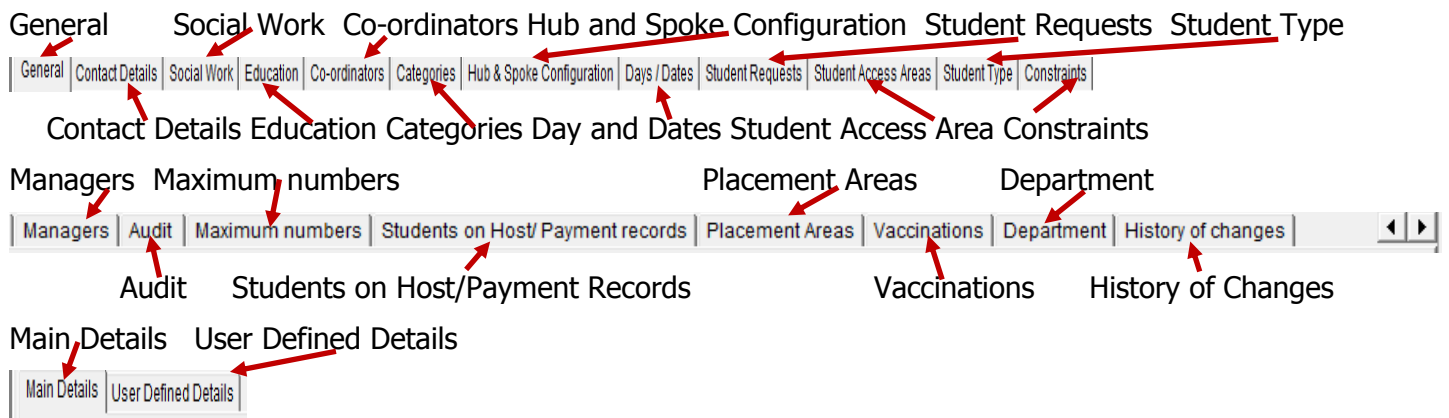

# <span id="page-17-1"></span><span id="page-17-0"></span>**ARC Student**

[Access ARC](#page-4-1) as shown. Select ARC Student and left click.

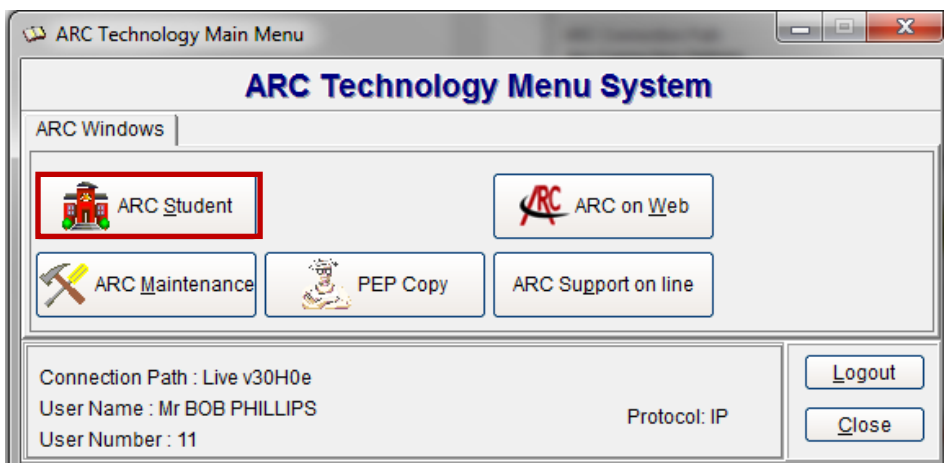

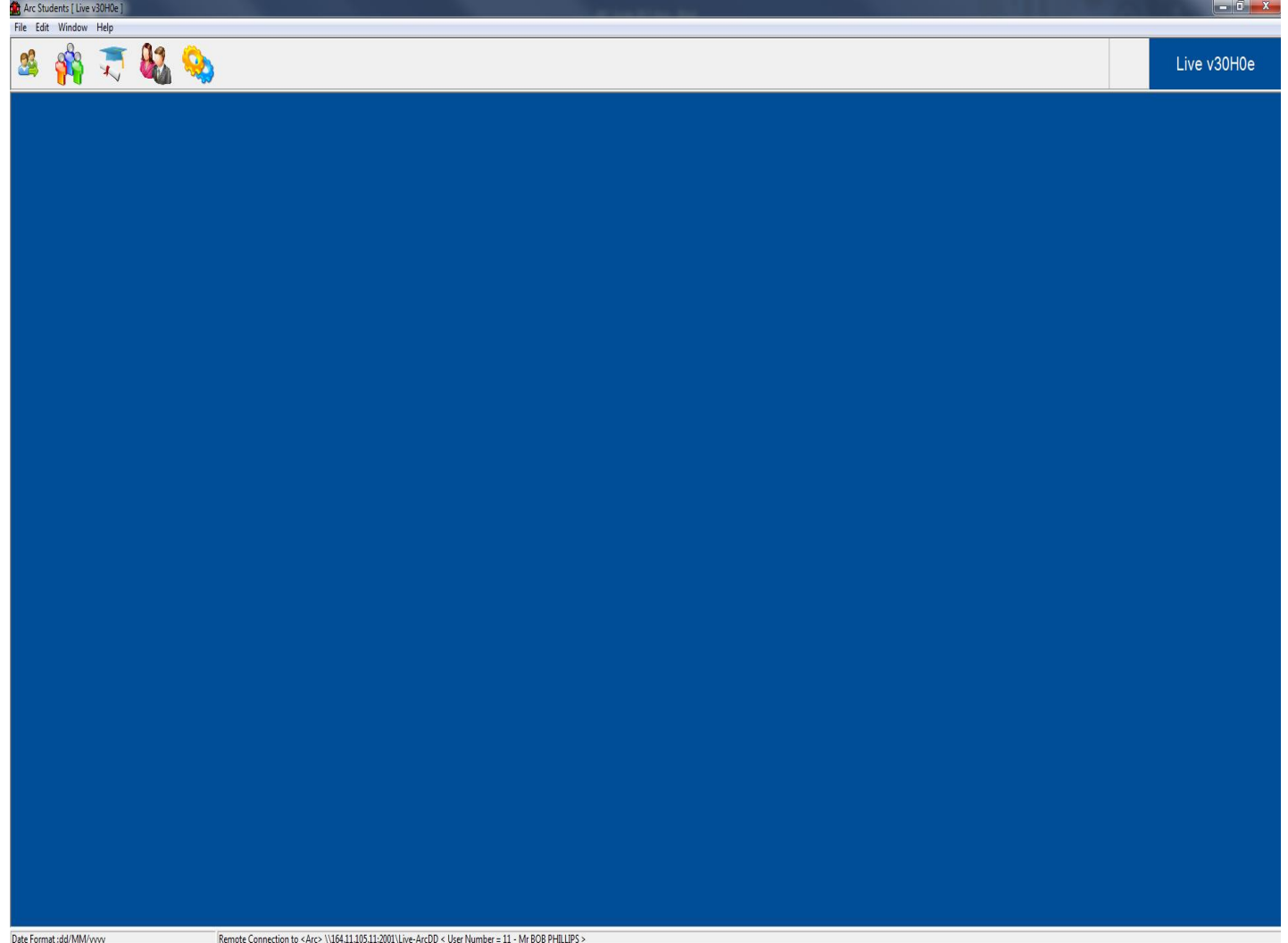

#### Tabs in ARC Student

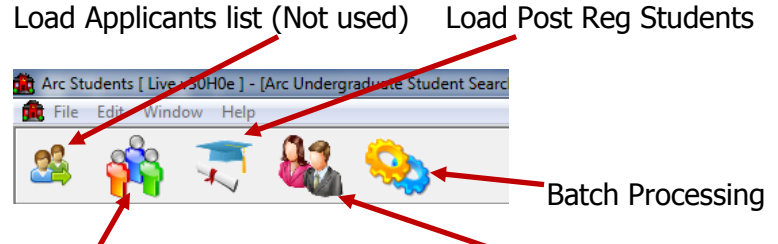

Load Pre-Reg Students Load Staff and Tutors List

Left click File and the drop down menu will appear

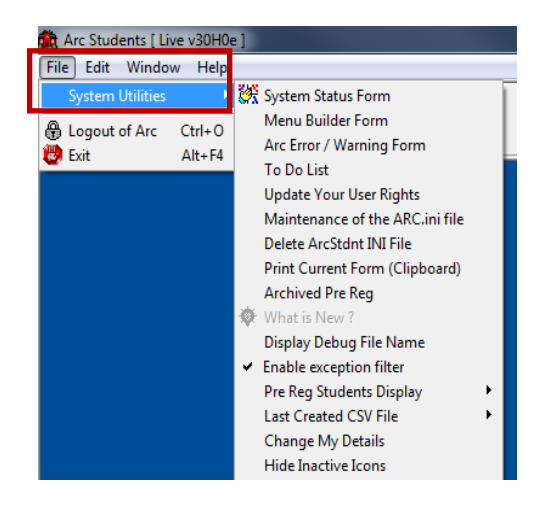

Left click on Load Pre-Reg Students will open the screen showing all students contained in the system, both active and deactive.

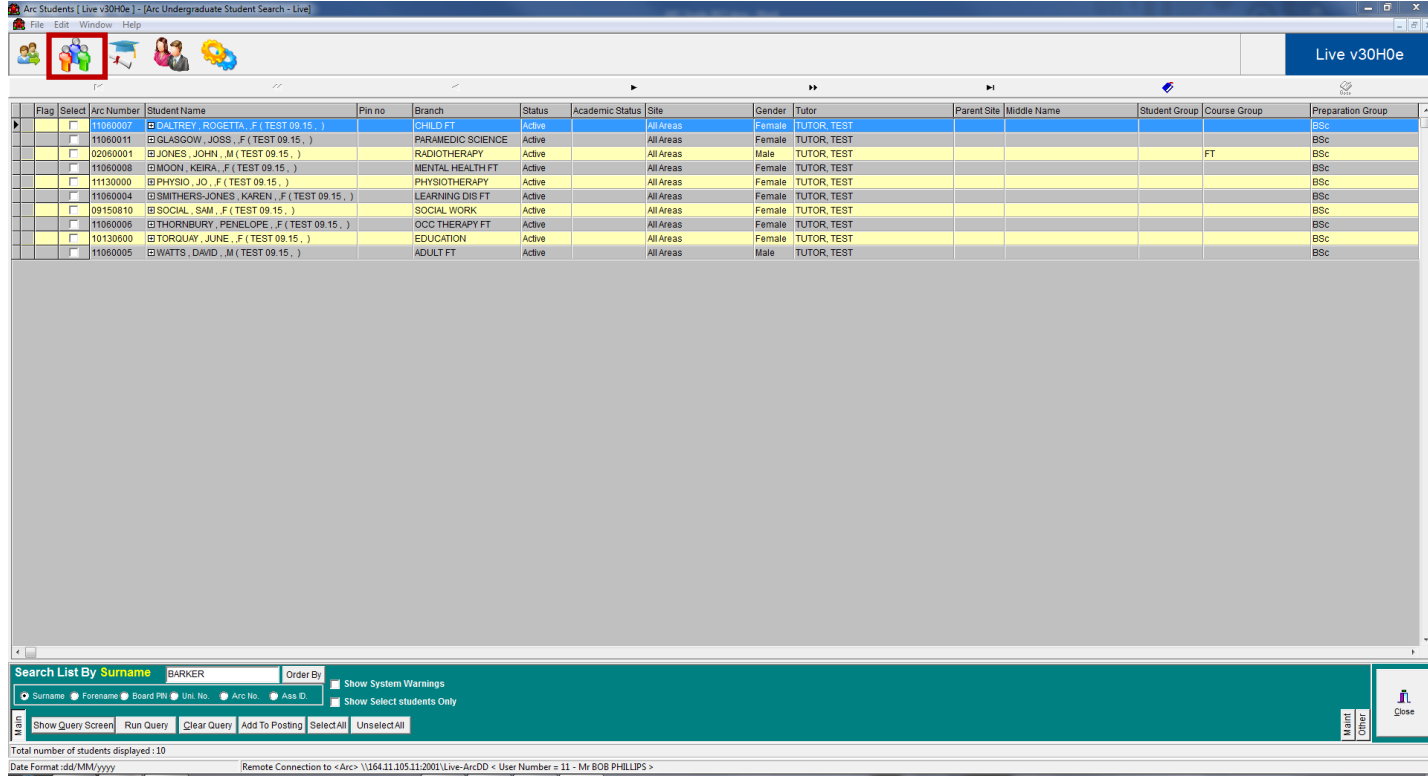

There are a number of ways in to select individual student or by intake.

You can Search List By and choose which option you would like.

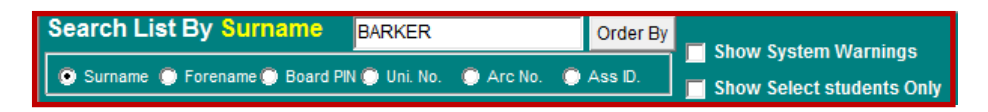

You can use the Query Screen

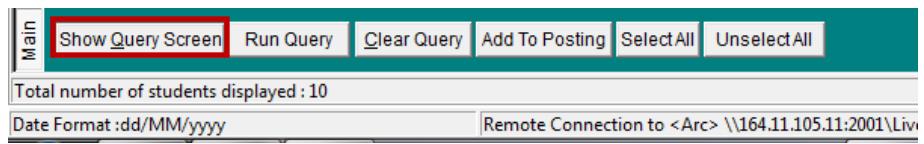

Query Screen, this is simple to use and gives a number of options. A number of drop down menus will appear against each of the criteria to assist in your selection, when selected and you click OK it will appear as shown. Once you have slelected your criteria then left click on Run Query

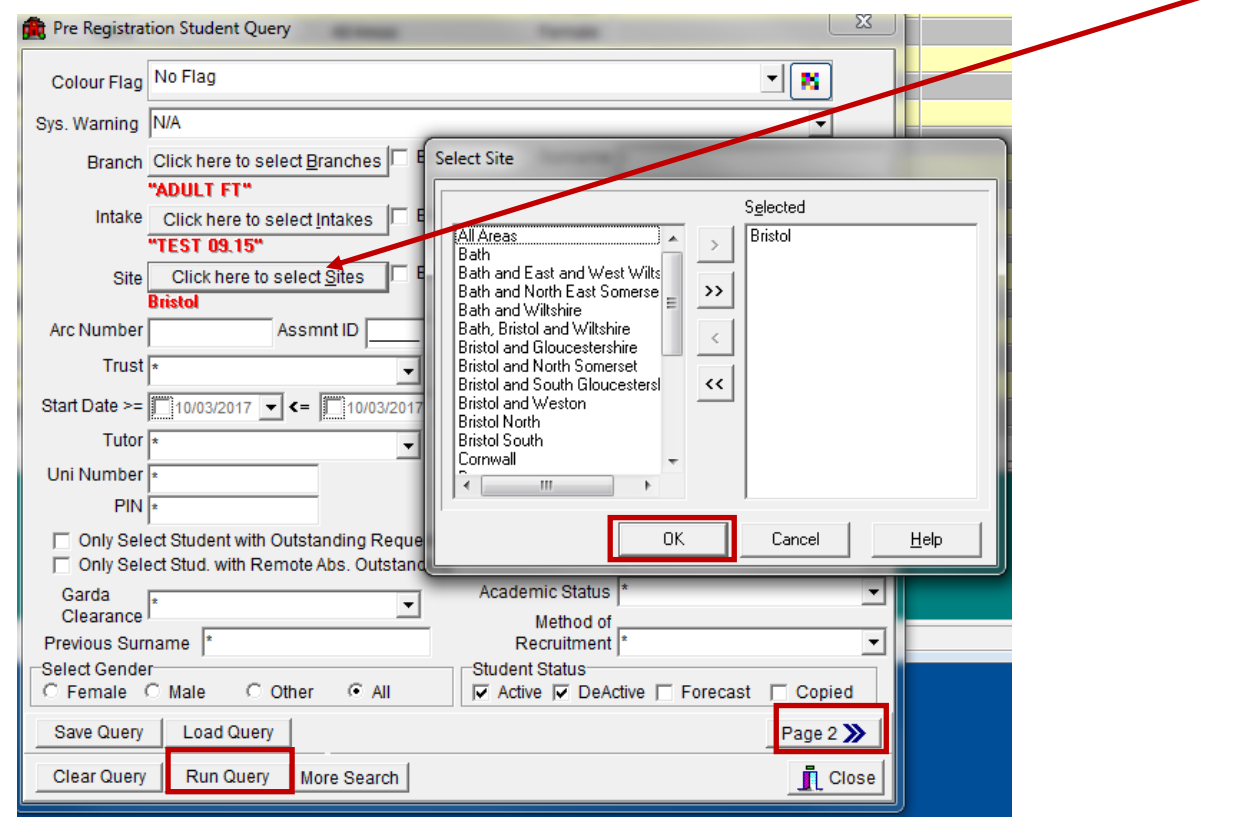

There is a Page 2 to further assist in selection.

# Run Query produces the results of your search

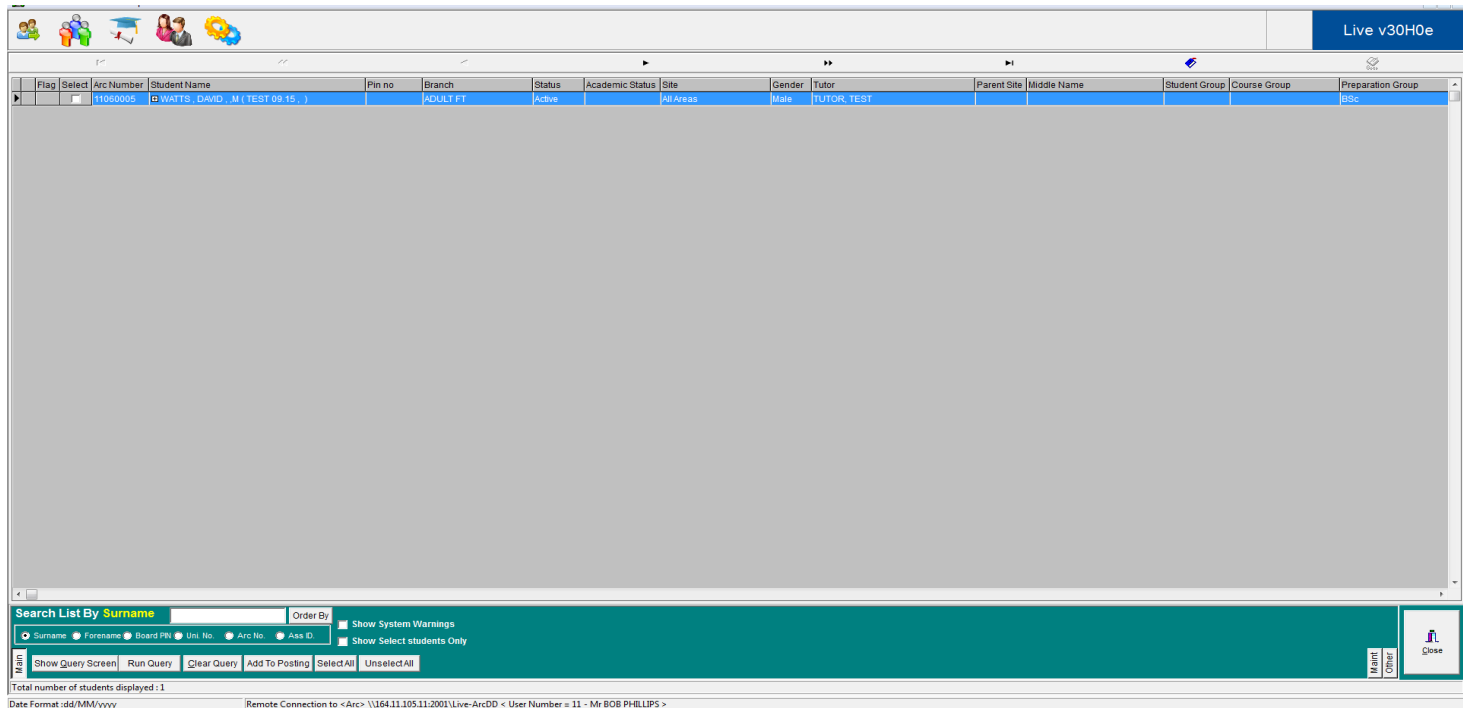

You can change your query by left click on Clear Query or Save Query.

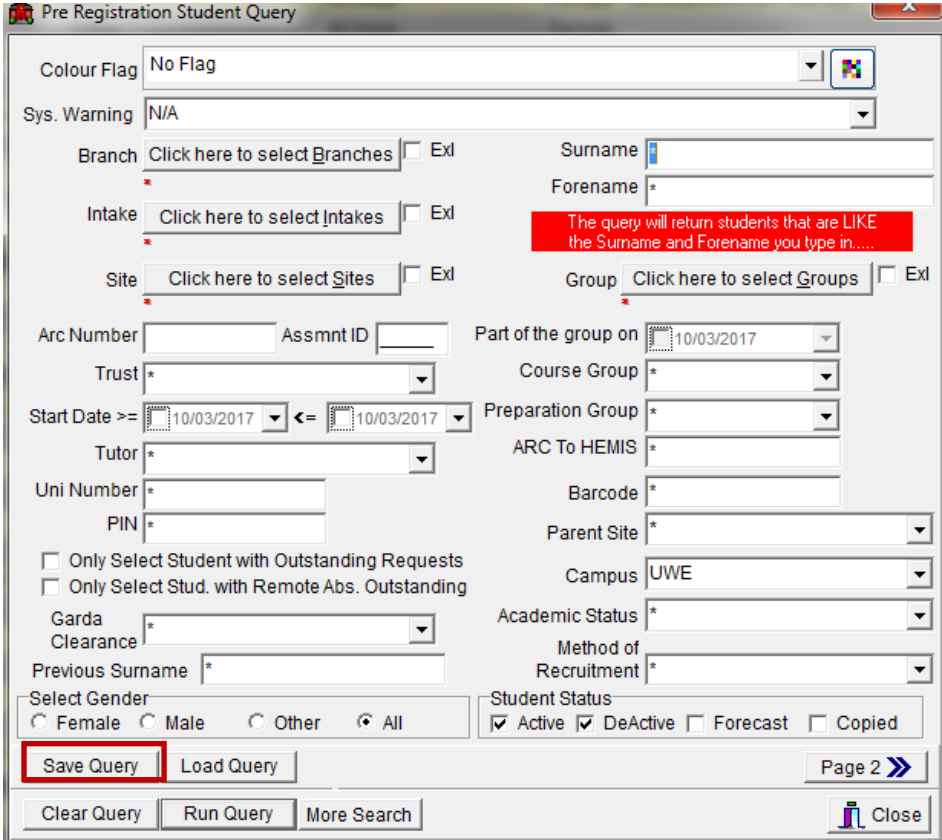

You will see the screen message below if there are no students meeting the criteria

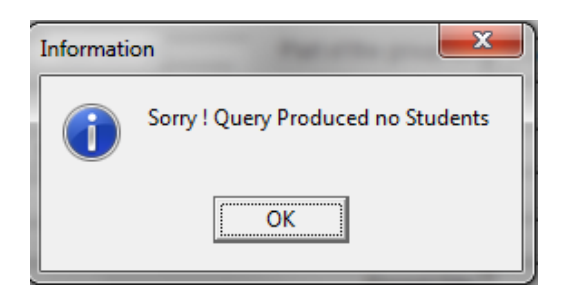

When you have selected your student, right click on the name and the drop down menu appears

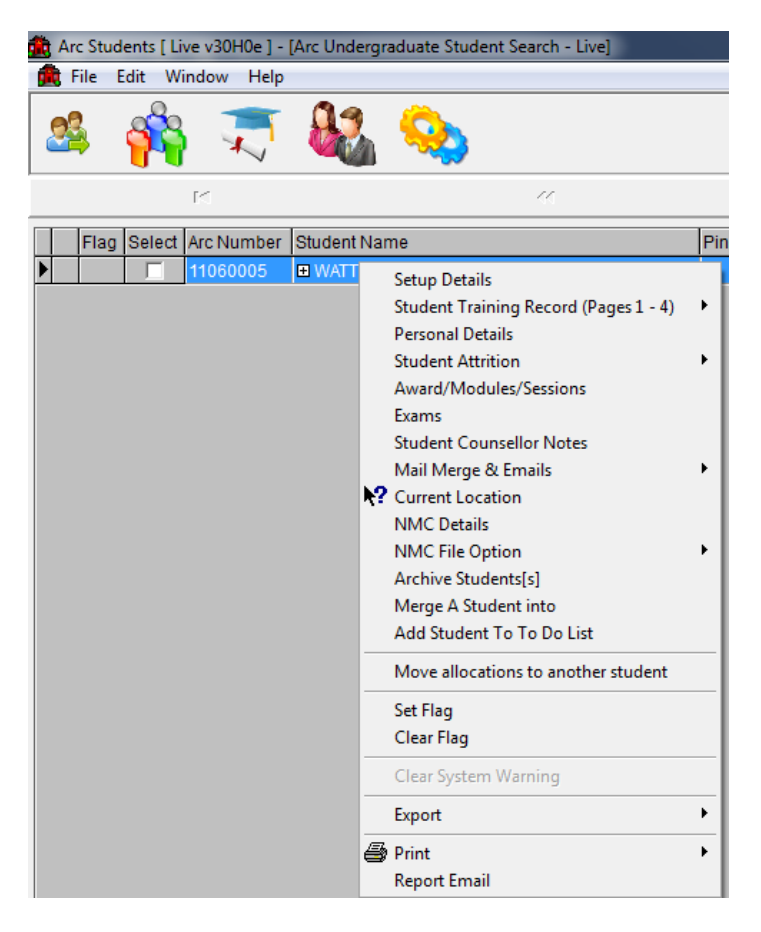

Left click on what you wish to view

#### Setup Details

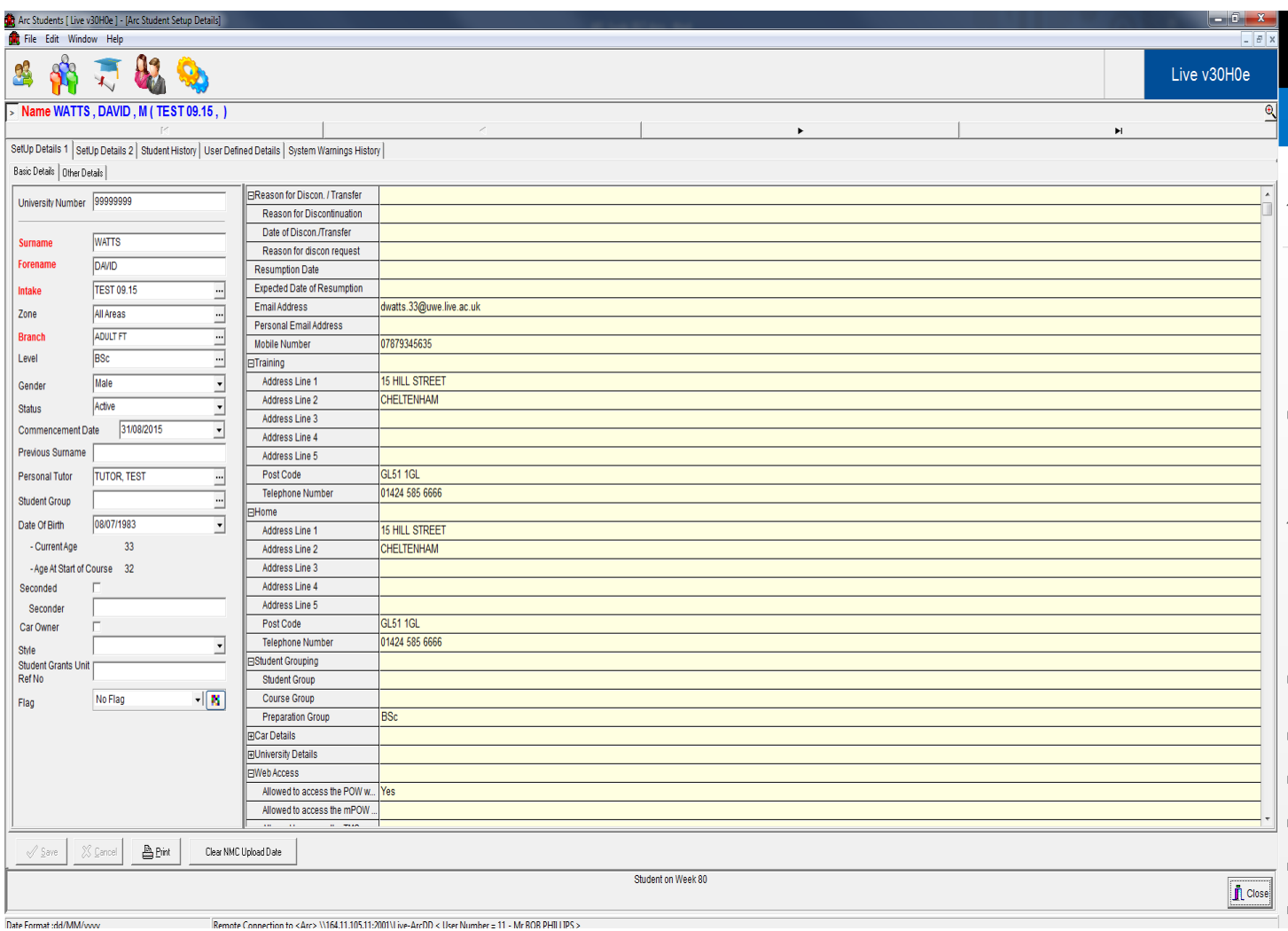

#### Training Record Page 1

Slide the mouse over and then left click which page you wish to view.

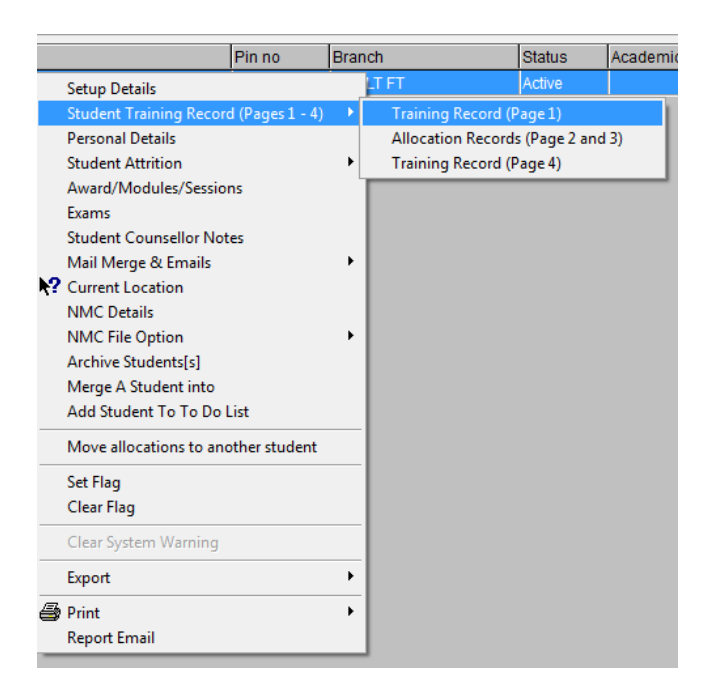

## Training Record Page 1

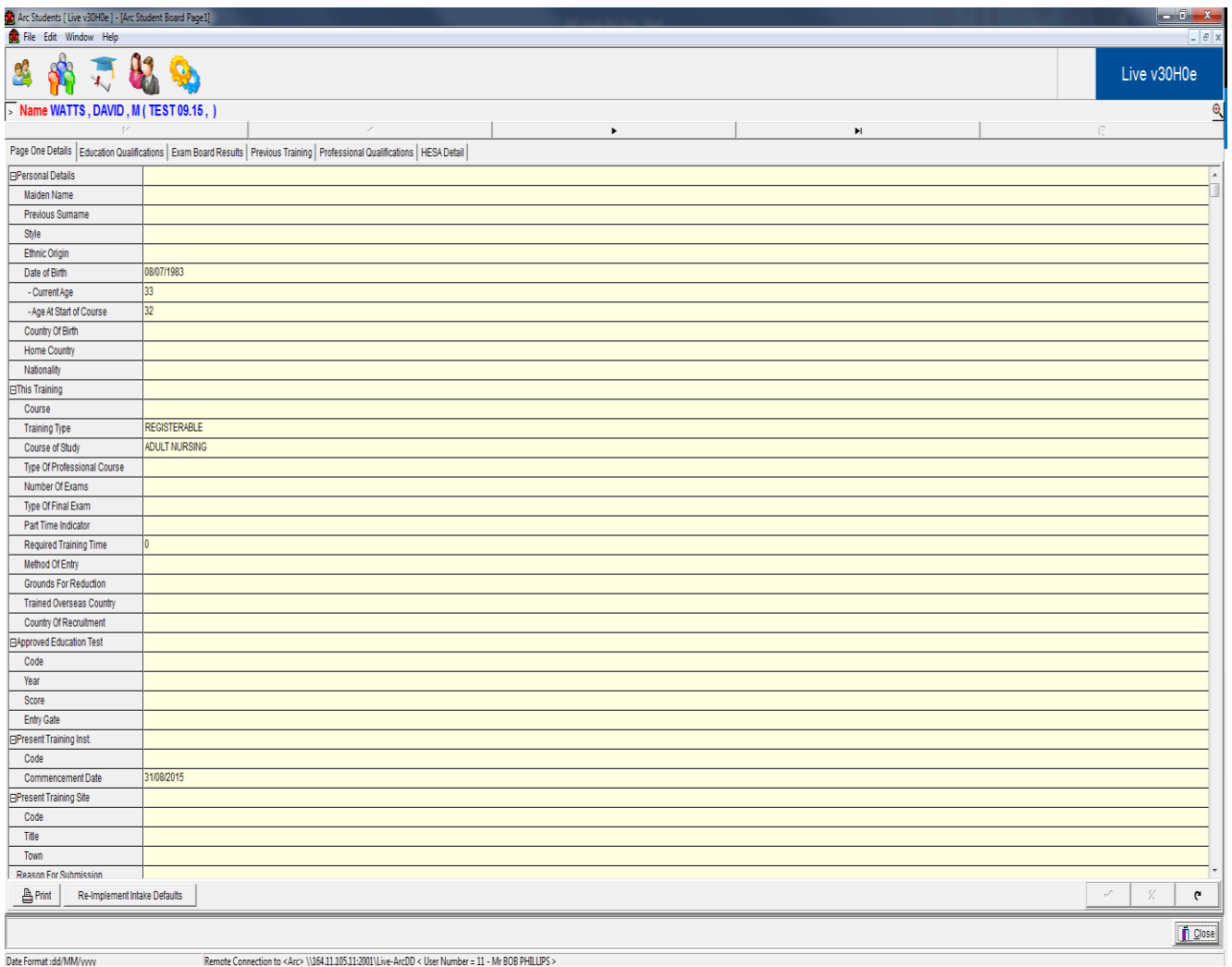

.<br>Date Format:dd/MM/www.com/www.com/www.com/www.com/www.com/www.com/www.com/www.com/www.com/www.com/www.com/www.com/ww

# Allocation Record Page 2 and 3

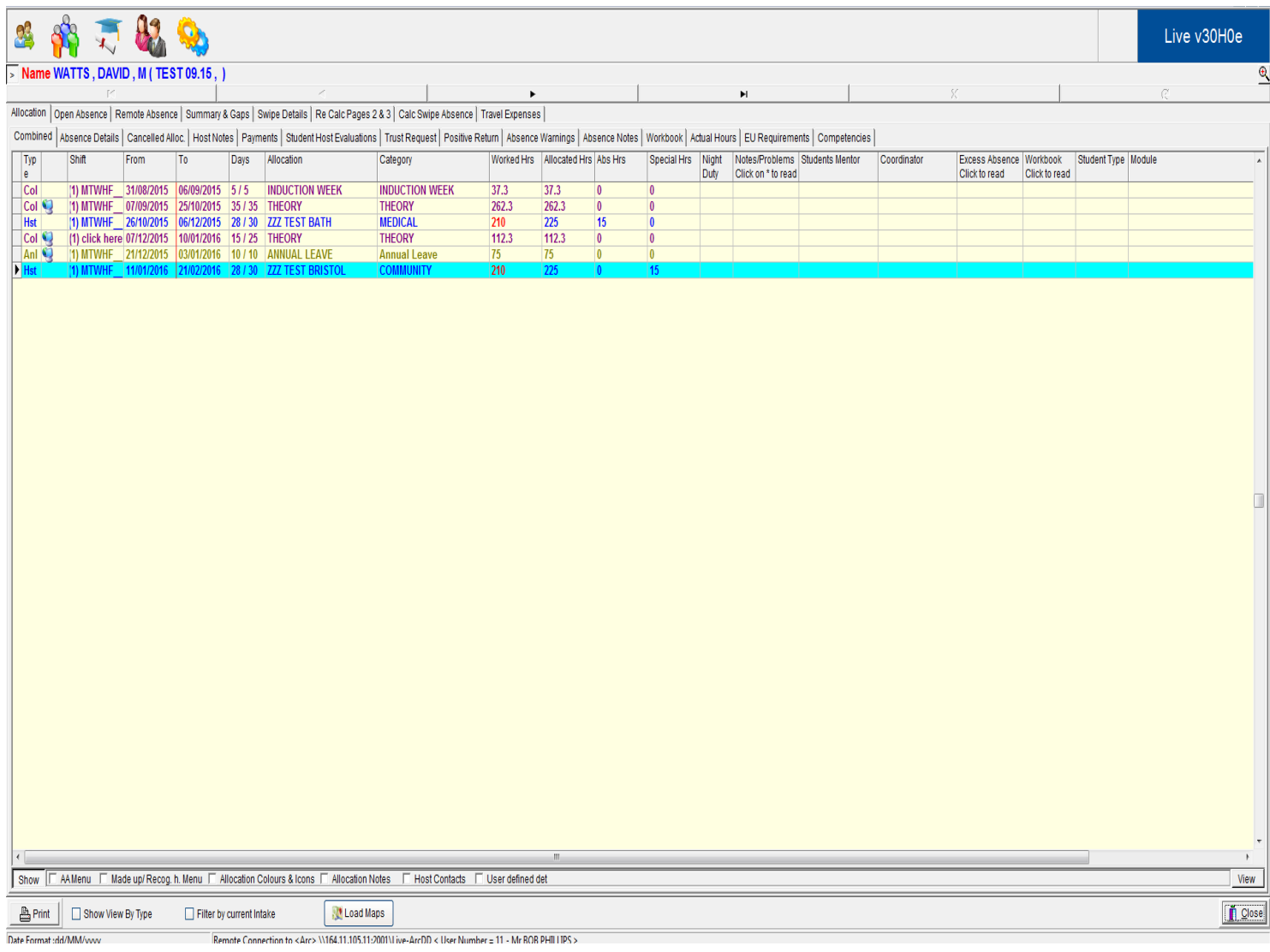

# Training Record Page 4

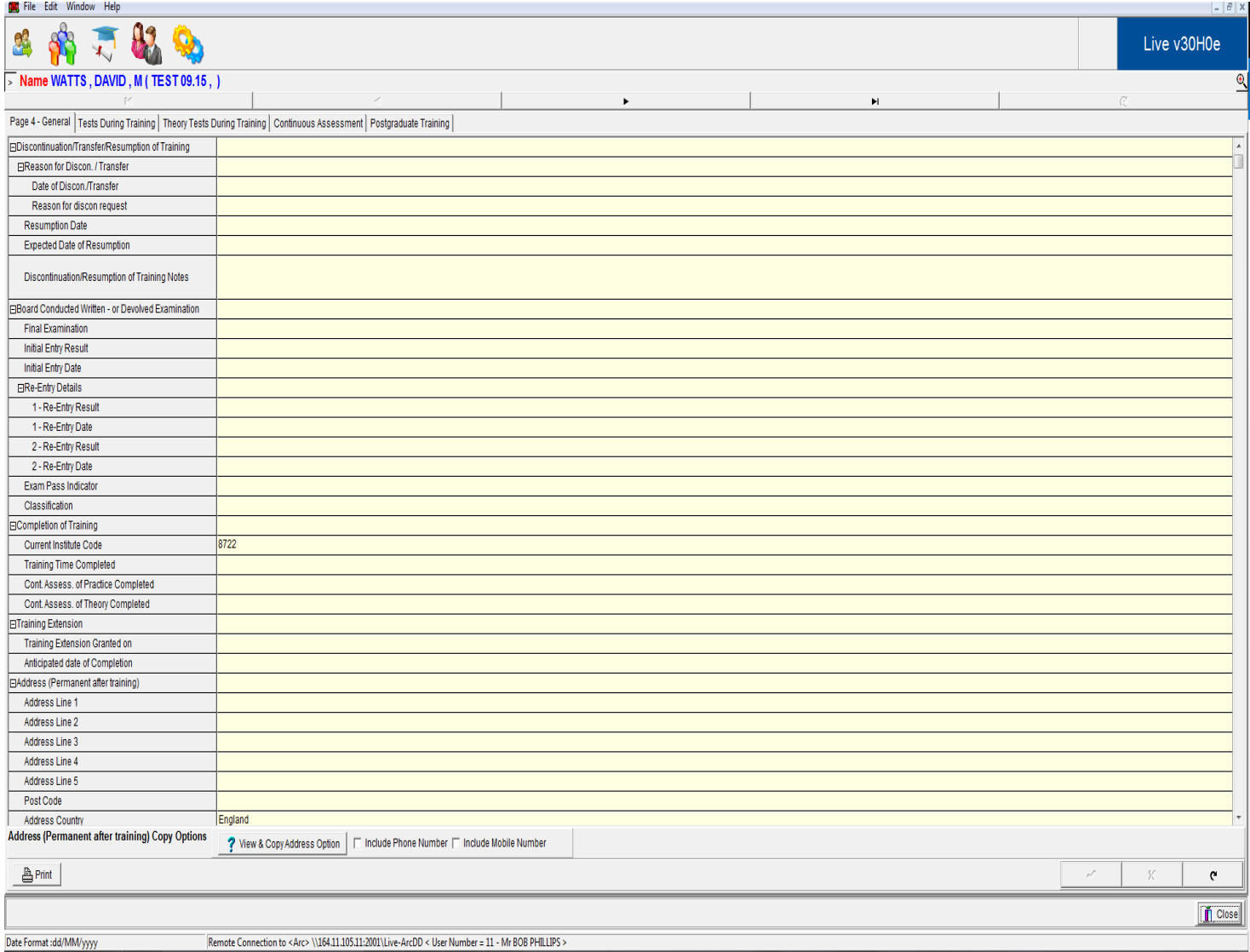

#### Personal Details

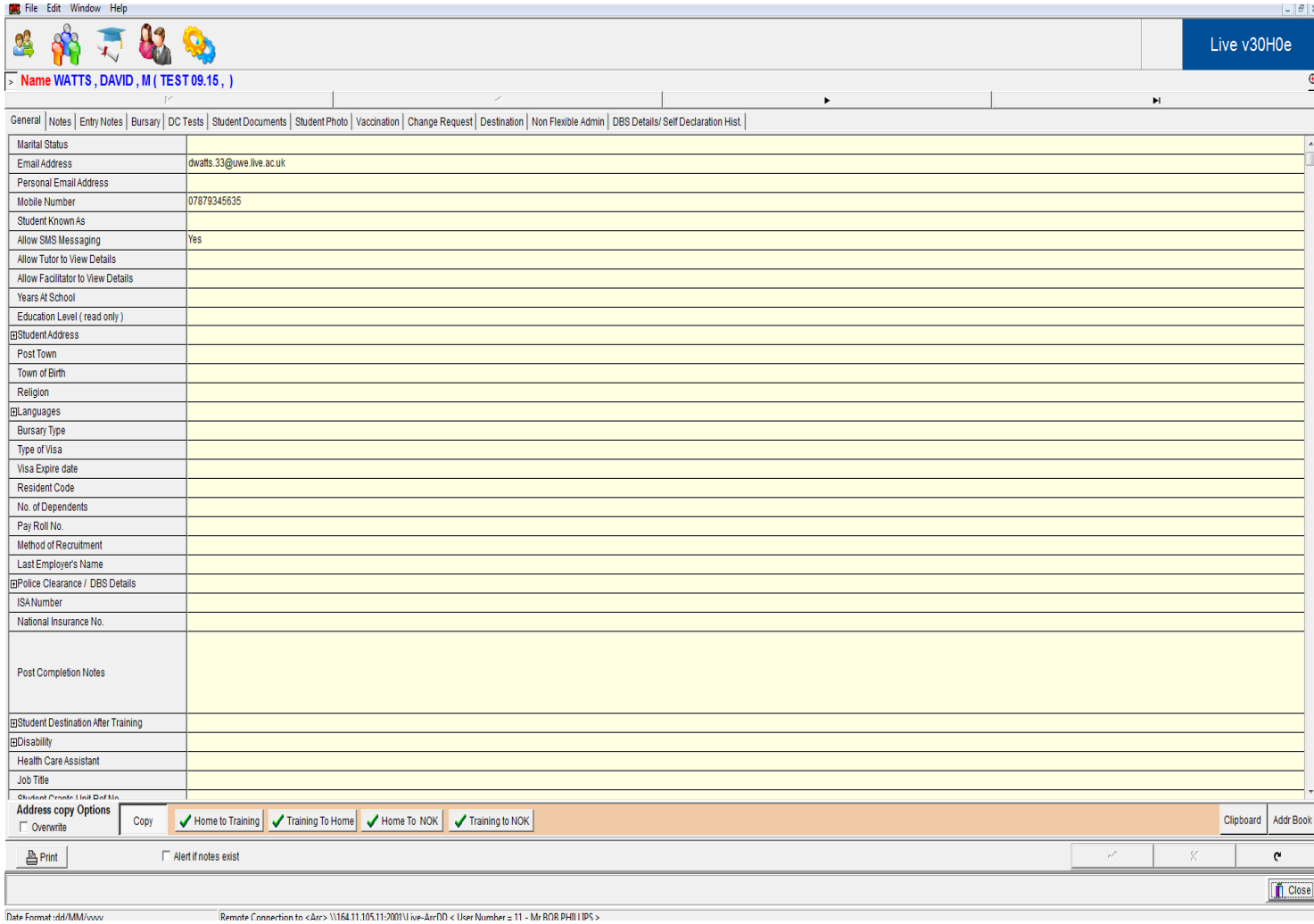

# **Allocating a student to a Practice Placement**

Open the screen showing all students. Right Click on any student name and the drop down list appears, select Allocation Records Page 2 & 3Page

The allocation plan should have the dates for placement shown and normally "awaiting placement" Right click on this and then select Change Host

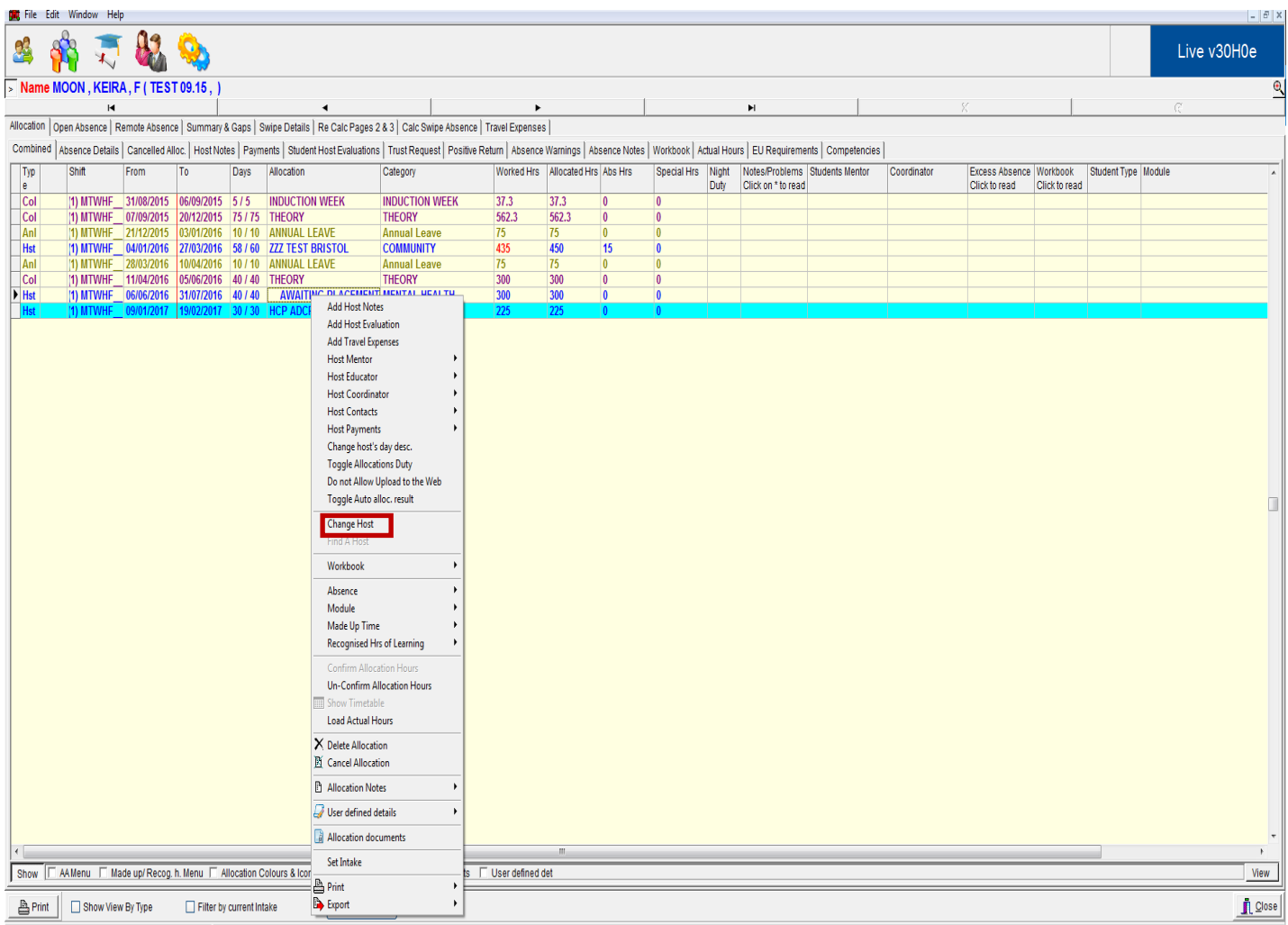

nection to <Arc> \\164.11.105.11:2001\I ive-ArcDD < User Number = 11 - Mr ROB PHII ITPS >

It will ask if you only wish current category, Left click on No

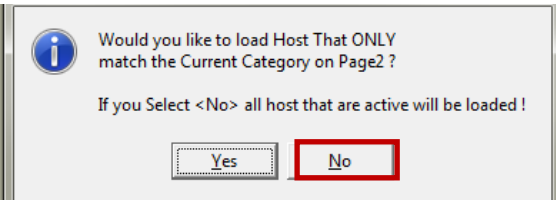

The box Change Placement Details appears. Select the placement you require from the drop down list or use Search to find a placement, when selected left click on allocate.

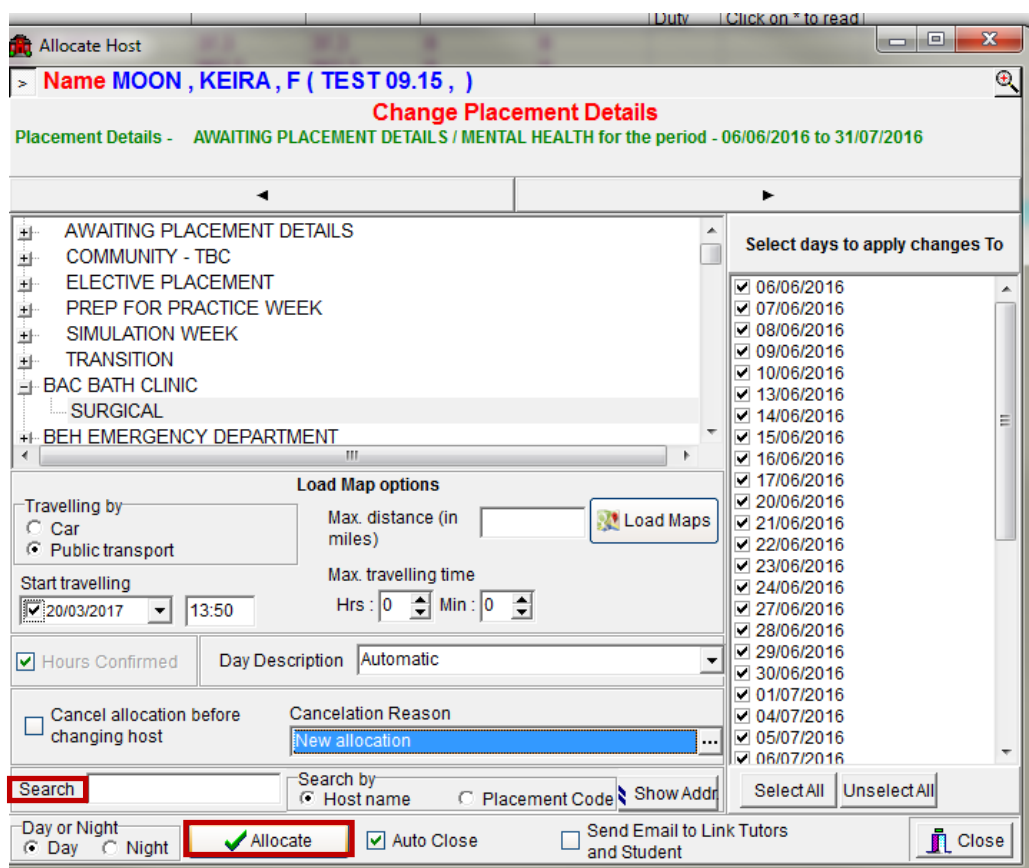

You will be asked to confirm the allocation left click on Yes

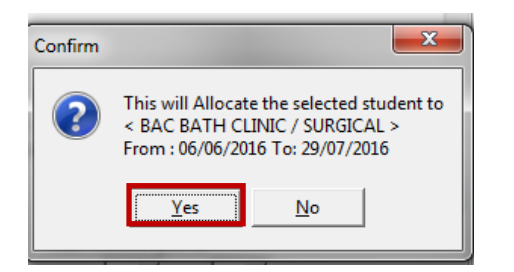

A screen message will inform you the allocation is finished, left click on OK.

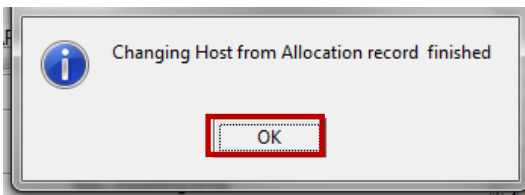

The placement name will appear in the students record. Left click on Close and it wil close the record

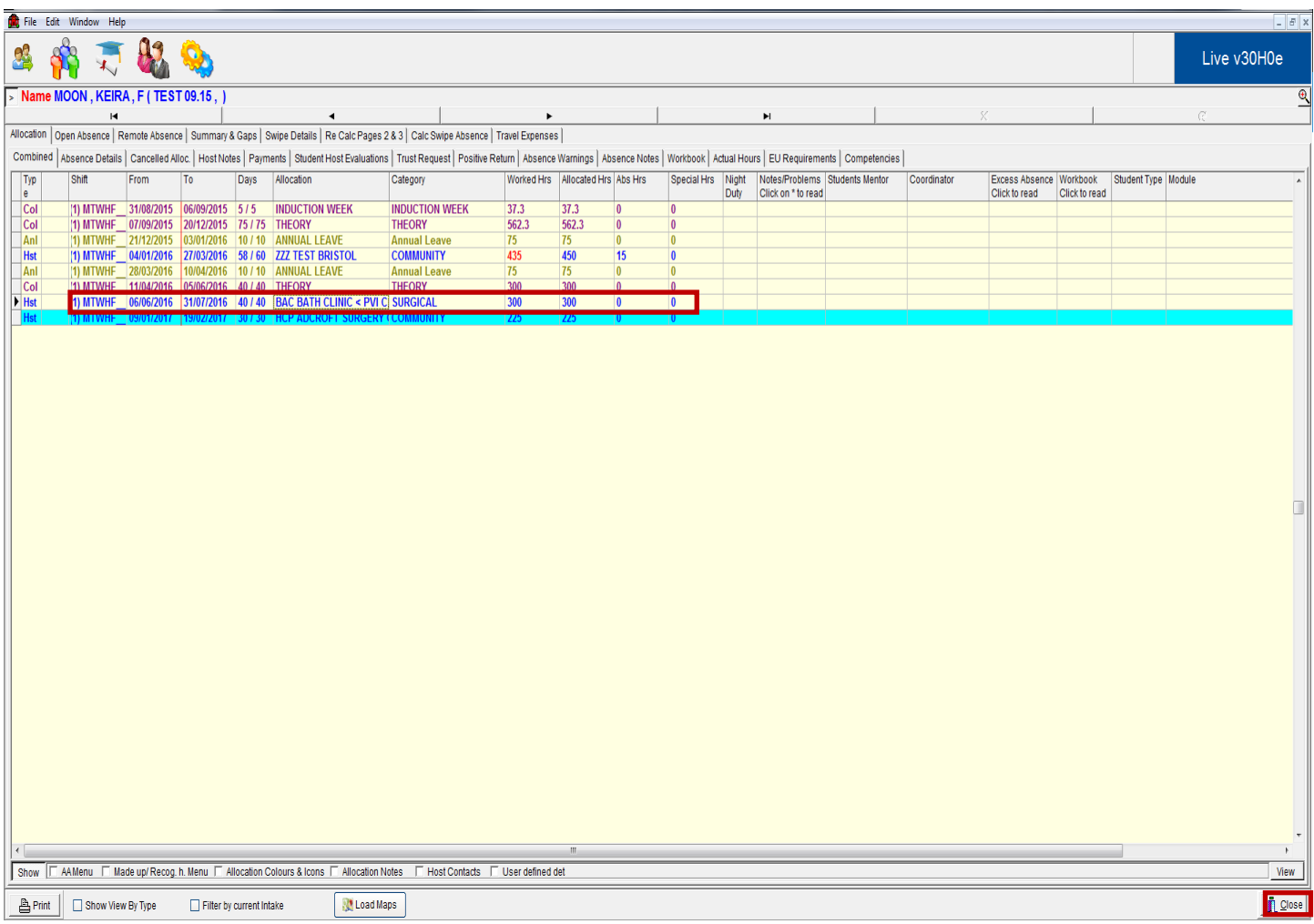

# **Recording Student Attendance**

If a student is absent from placement this must be recorded against the placement record.

Open the screen showing all students. Right click on any student name and the drop down list appears, select Allocation Records Page 2 & 3Page

#### Right click on Absence

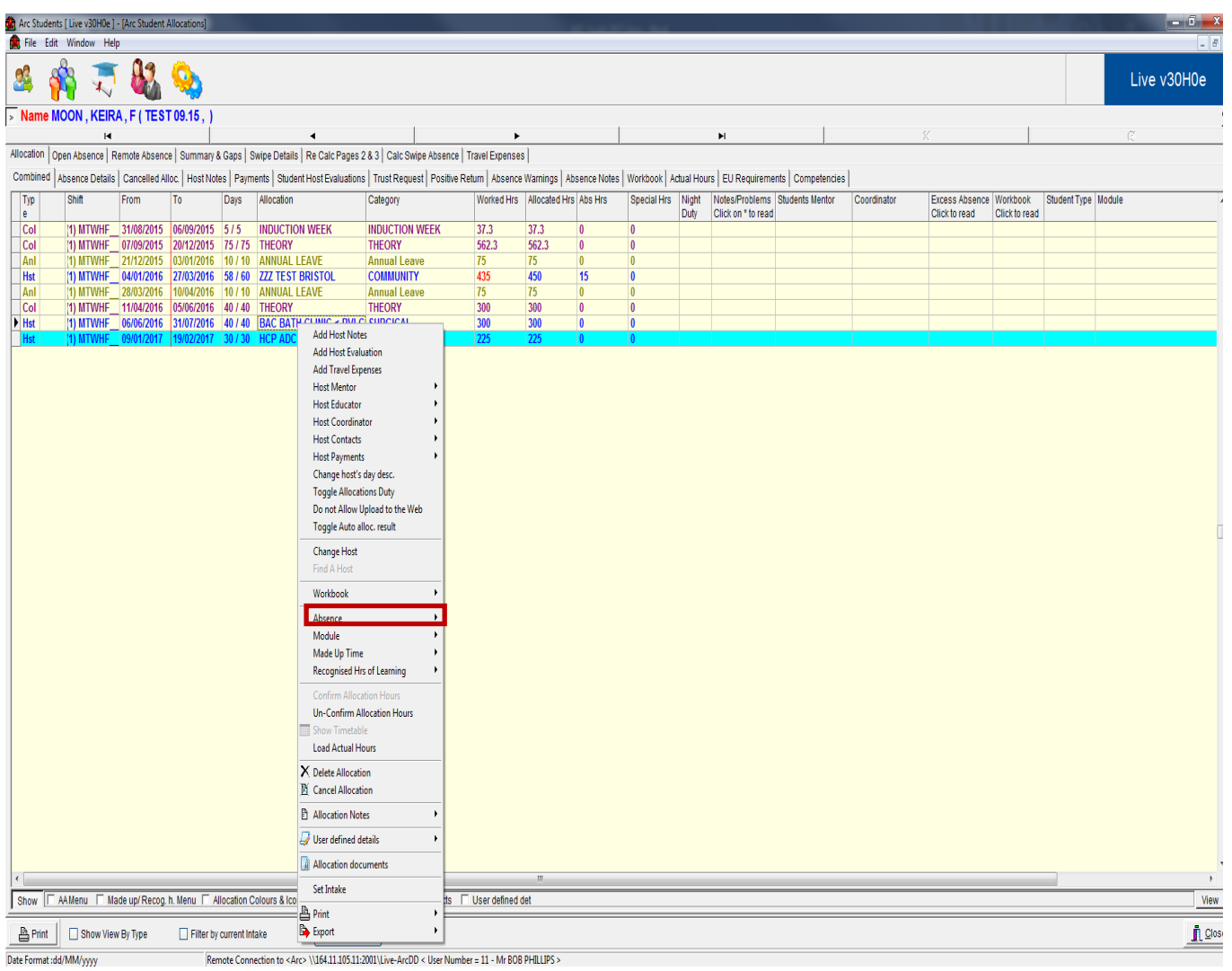

#### Right click on Create Absence

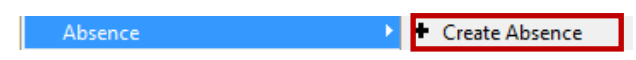

The Student Absence screen apears, left click against the dates student was absent, then choose from drop down the type of absence and to complete left click on Add Absence

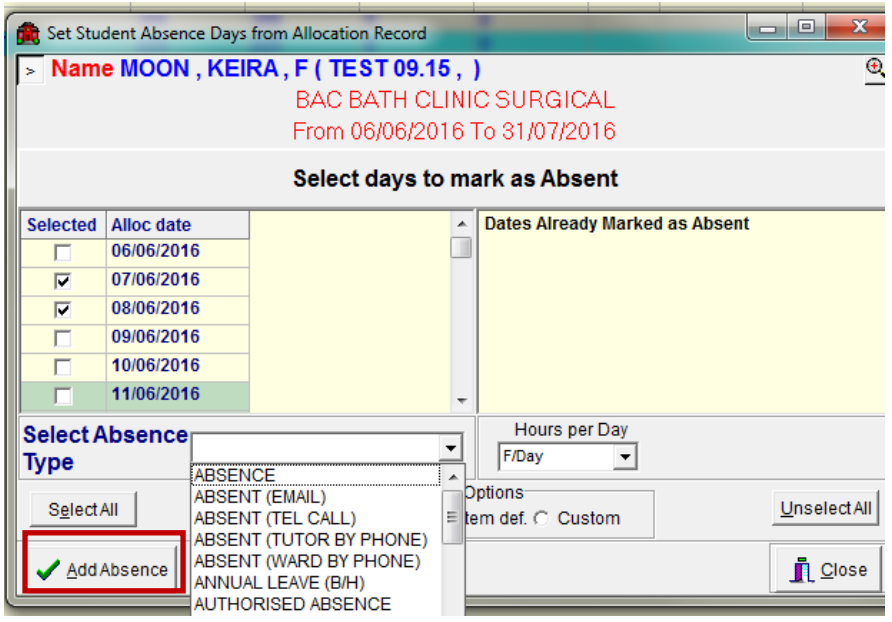

It will ask you to confirm the number of days selected, left click Yes.

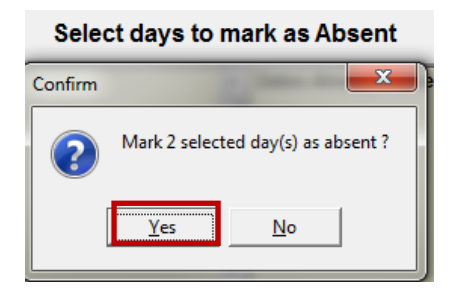

It will ask if you wish a workbook to be created, left click Yes. If a workbook already exists then left click No.

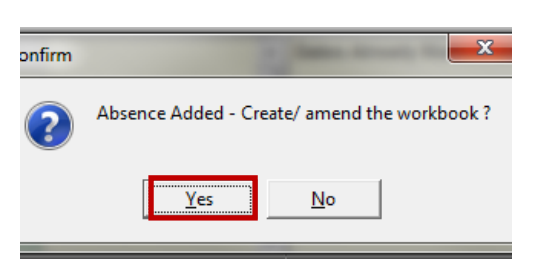

A workbook appears, complete the appropriate boxes and left click OK to save

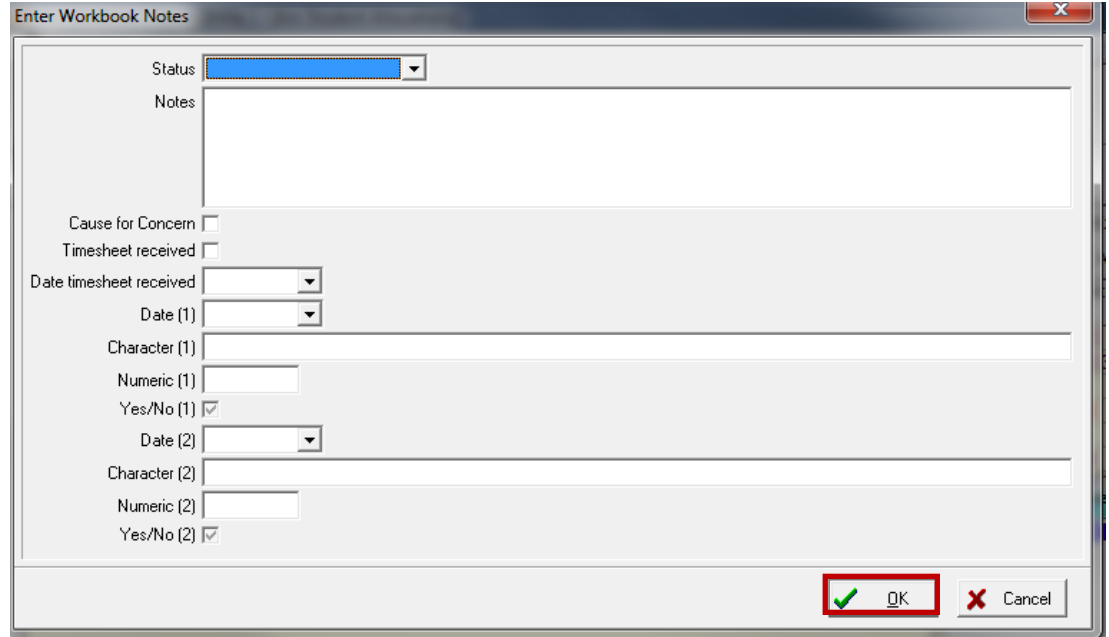

Left click on the tab Workbook to see that it has been created.

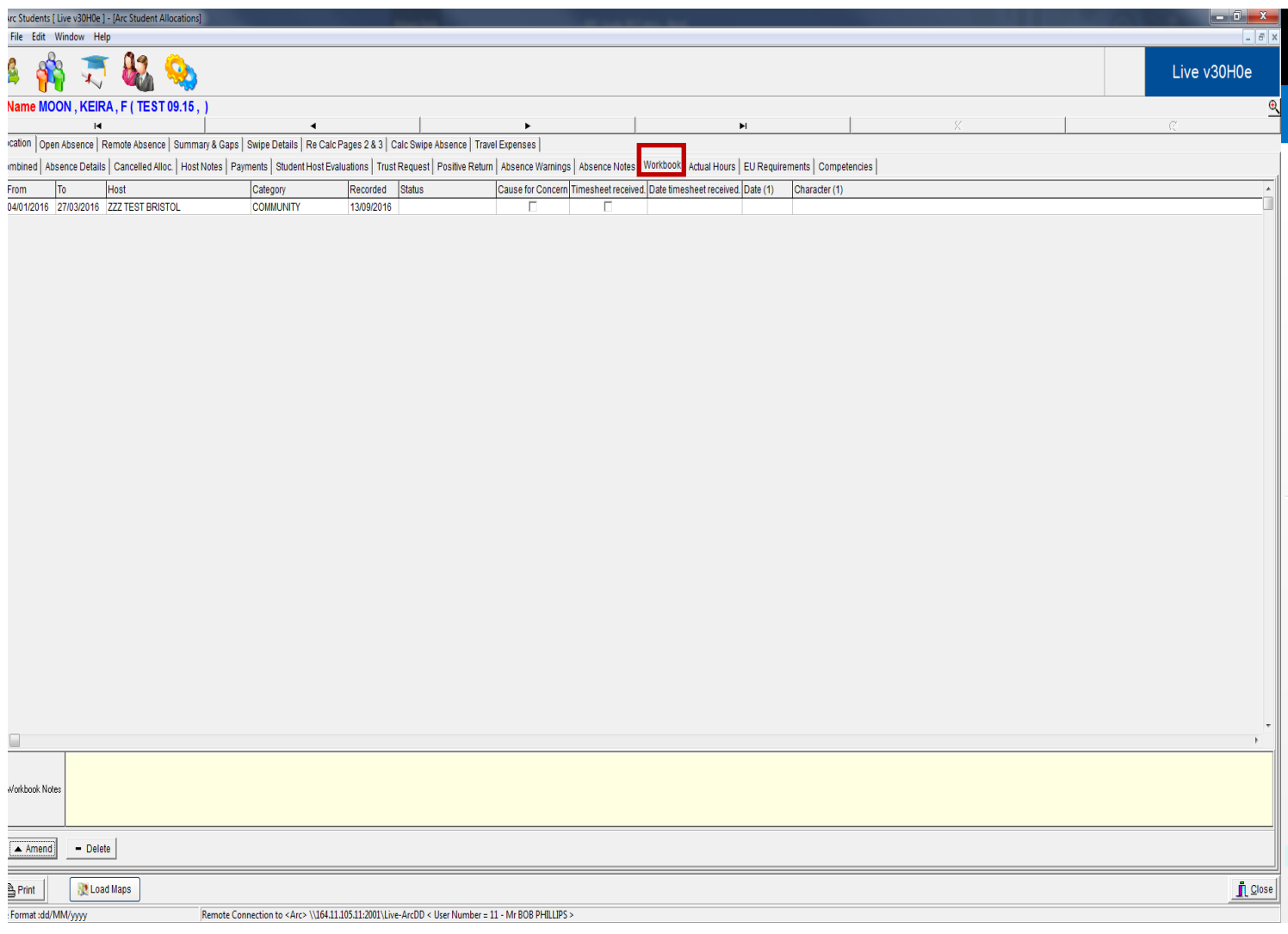

Left click on the Absence Details tab, to see the absence recorded.

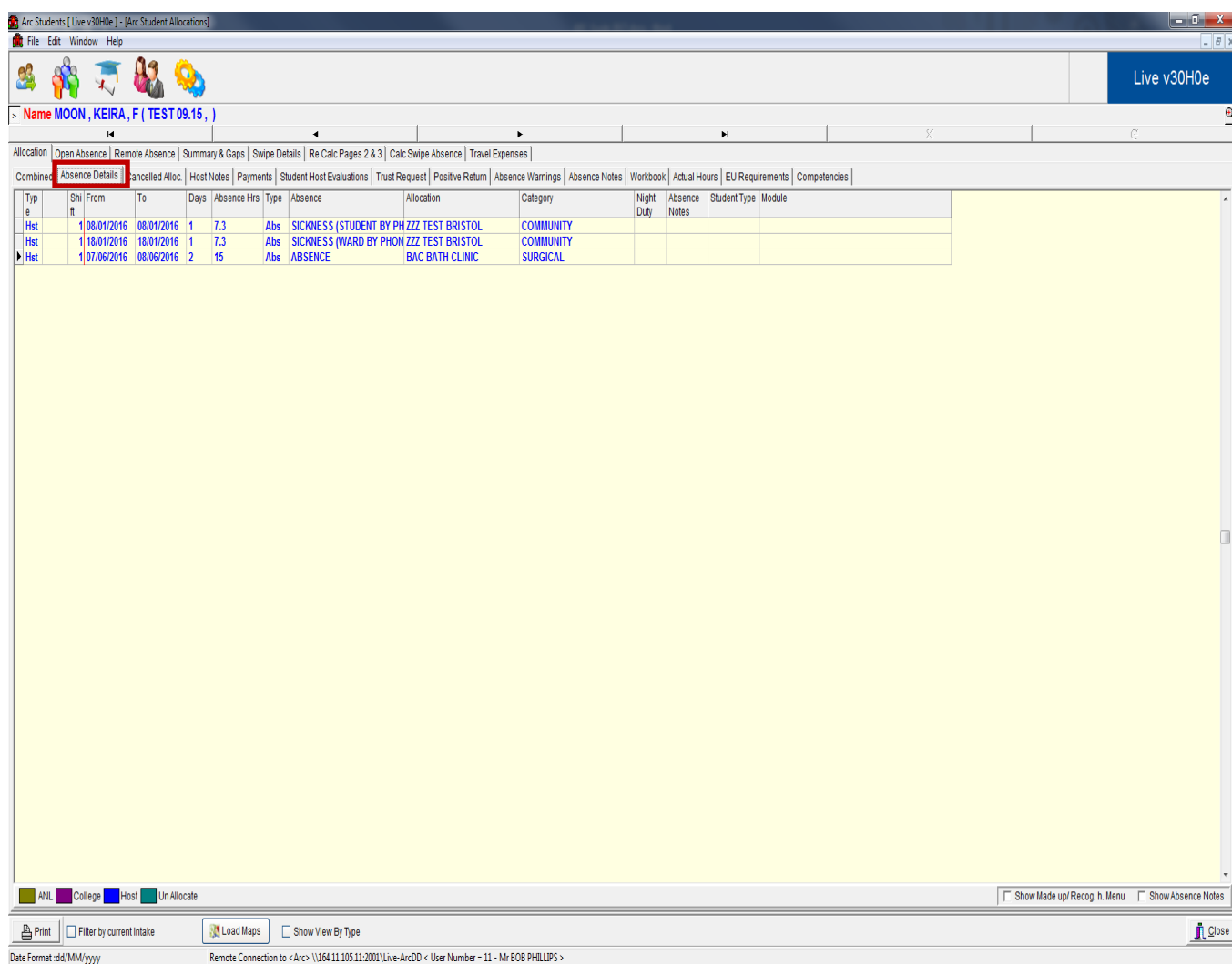